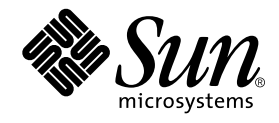

# Forte<sup>™</sup> for Java<sup>™</sup> 4, Mobile Edition チュートリアル

Forte for Java 4

Sun Microsystems, Inc. 4150 Network Circle Santa Clara, CA 95054 U.S.A. 650-960-1300

Part No. 816-7460-10 2002 年 6 月 Revision A Copyright © 2002 Sun Microsystems, Inc., 4150 Network Circle, Santa Clara, California 95054, U.S.A. All rights reserved. Sun Microsystems, Inc. は、この製品に組み込まれている技術に関連する知的所有権を持っています。具体的には、これらの知的所 有権には http://www.sun.com/patents に示されている 1 つまたは複数の米国の特許、および米国および他の各国における 1 つまたは複数のその他の特許または特許申請が含まれますが、これらに限定されません。

本製品はライセンス規定に従って配布され、本製品の使用、コピー、配布、逆コンパイルには制限があります。本製品のいかなる 部分も、その形態および方法を問わず、 Sun およびそのライセンサーの事前の書面による許可なく複製することを禁じます。

フォント技術を含む第三者のソフトウェアは、著作権法により保護されており、提供者からライセンスを受けているものです。 本製品には、RSA Data Security からライセンスを受けたコードが含まれています。

本製品の一部は、カリフォルニア大学からライセンスされている Berkeley BSD システムに基づいていることがあります。UNIX は、X/Open Company Limited が独占的にライセンスしている米国ならびに他の国における登録商標です。

Sun、Sun Microsystems、Forte、Java、NetBeans、iPlanet および docs.sun.com は、米国およびその他の国における米国 Sun Microsystems, Inc. (以下、米国 Sun Microsystems 社とします) の商標もしくは登録商標です。

すべての SPARC の商標はライセンス規定に従って使用されており、米国および他の各国における SPARC International, Inc. の商標 または登録商標です。SPARC の商標を持つ製品は、Sun Microsystems, Inc. によって開発されたアーキテクチャに基づいていま す。

サンのロゴマークおよび Solaris は、米国 Sun Microsystems 社の登録商標です。

すべての SPARC 商標は、米国 SPARC International, Inc. のライセンスを受けて使用している同社の米国およびその他の国における 商標または登録商標です。SPARC 商標が付いた製品は、米国 Sun Microsystems 社が開発したアーキテクチャに基づくものです。

Netscape および Netscape Navigator は、米国ならびに他の国におけるNetscape Communications Corporation の 商標または登録商 標です。

Federal Acquisitions: Commercial Software -- Government Useres Subject to Standard License Terms and Conditions

本書は、「現状のまま」をベースとして提供され、商品性、特定目的への適合性または第三者の権利の非侵害の黙示の保証を含 み、明示的であるか黙示的であるかを問わず、あらゆる説明および保証は、法的に無効である限り、拒否されるものとします。

本製品が、外国為替および外国貿易管理法 (外為法) に定められる戦略物資等 (貨物または役務) に該当する場合、本製品を 輸出または日本国外へ持ち出す際には、サン・マイクロシステムズ株式会社の事前の書面による承諾を得ることのほか、 外為法および関連法規に基づく輸出手続き、また場合によっては、米国商務省または米国所轄官庁の許可を得ることが必 要です。

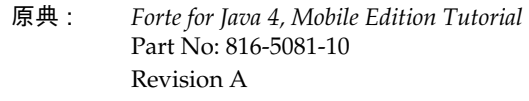

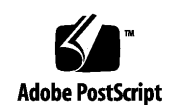

ii Forte for Java 4, Mobile Edition チュートリアル • 2002 年 6 月

## 目次

はじめに vii

1. MIDlet と MIDlet スイートの作成 1 設定作業 2 ファイルシステムのマウント 2

デフォルトエミュレータの設定 4 エミュレータのデフォルトスキンの設定 7 コード補完機能の設定 8 コード補完機能を利用したコードの補完 9 MIDlet のコンパイルとテスト 10 MIDlet パッケージの作成 10 ConverterMIDlet MIDlet の作成 11 MIDlet のコーディング 13 MIDlet のコンパイル 18 MIDlet のテスト 20 MIDlet スイートを使用したMIDlet のパッケージ化 22 MIDlet スイートの作成 22 MIDlet スイートのパッケージ化 25 MIDlet スイート内の MIDlet のテスト 29

MIDlet スイートのターゲットエミュレータの変更 30 他のデバイスエミュレータでの MIDlet の実行 33

2. MIDlet と MIDlet スイートのデバッグ 35

デバッガの基礎 35 プログラムのデバッグ 38 ブレークポイントの設定 38 デバッグモードでのプログラムの実行 40

#### 3. 高度な機能 51

プロジェクトの操作 51 新規プロジェクトの作成 52 エミュレータの設定 55 OTA (Over-the-Air) アプリケーションのダウンロードのサポート 57 MIDlet スイートの配備 60

A. サンプルアプリケーションのソースコード 63

ConverterMIDlet.java のソース 63 Converter.java のソース 65 Currencies.java のソース 68 Settings.java のソース 70

## 図目次

- 図 1-1 エミュレータのプロパティシート 7
- 図 1-2 コード補完機能の使用方法 10
- 図 1-3 コンパイルされていない MIDlet クラスのアイコン 18
- 図 1-4 エミュレータを使用した MIDlet のテスト 30
- 図 1-5 Converter MIDlet スイートの実行プロパティ 32
- 図 1-6 MinimumPhone デバイスエミュレータ上で動作する Converter プログラム 34
- 図 2-1 「デバッガウィンドウ」とそのビュー 36
- 図 2-2 MIDlet をデバッグする際のエミュレータデバッガの設定 37
- 図 2-3 Java のデバッガ設定 43
- 図 2-4 ブレークポイントにおける「デバッグ」メニューのオプション 44
- 図 2-5 「呼び出しスタック」ビューとソースコード 47

vi Forte for Java 4, Mobile Edition チュートリアル • 2002 年 6 月

## はじめに

このマニュアルは、Forte™ for Java™ 4、Mobile Edition の統合開発環境 (IDE) のた めのチュートリアルです。IDE を学習する読者を対象としています。このチュートリ アルには、次の項目が含まれています。

- タスクの設定 ファイルシステムのマウント、パッケージの作成、エミュレータの インストール、デフォルトエミュレータや各エミュレータのデフォルトデバイスス キンの設定など
- MIDlet の作成、コンパイルおよびテスト
- MIDlet スイートの作成と、 スイートへのMIDlet の追加
- MIDlet のデバッグ
- プロジェクトの設定

このマニュアルで説明しているプログラム例は、実際に作成することができます。作 業環境については、以下の Web サイトにあるリリースノートを参照してください。

http://sun.co.jp/forte/ffj/documentation/index.html

使用するプラットフォームによって、マニュアルに掲載している画面イメージと異な ることがあります。その場合でも表示上の違いはわずかであり、内容を理解するのに は問題ありません。ほとんどの手順で Forte for Java のユーザーインタフェースを使用 しますが、場合によっては、コマンド行にコマンドを入力する必要があります。その 場合は、次のように、Microsoft Windows の「コマンドプロンプト」ウィンドウでの プロンプトと構文が例として示されています。

c:\>**cd MyWorkSpace\MyPackage**

UNIX® や Linux 環境では、次のようなプロンプトとなり、¥ マーク (またはバックス ラッシュ) ではなくスラッシュを使用します。

% **cd MyWorkSpace/MyPackage**

## お読みになる前に

このチュートリアルを使用するためには、Forte for Java 4, Mobile Edition をインス トールする必要があります。インストール方法に関する情報は、『Forte for Java 4, Mobile Edition インストールガイド』を参照してください。

Forte for Java 4, Mobile Edition IDE(以降、Mobile Edition IDE)は、Forte for Java 4 IDE に Java 2 Micro Edition (J2ME™) プラットフォームおよび J2ME Wireless Toolkit (WTK) を統合したものです。Mobile Edition IDE は、携帯端末や無線機器のアプリ ケーションの開発をサポートします。

現在 IDE は、CLDC(Connected, Limited Device Configuration) 上の MIDP(Mobile Information Device Profile) 用の J2ME プラットフォームをサポートしています。 CLDC は、リソースに制限がある小さな装置のために設計されたもので、移植可能な 最小容量の Java 環境が標準化されています。CLDC は、Sun の KVM (K Virtual Machine) 上で実行されます。MIDP は、CLDC で動作する Java API のセットで携帯 電話や双方向携帯端末のようなモバイル情報装置に対して、完全な J2ME アプリケー ションの実行時環境を提供します。MIDP API はユーザーインタフェース、永続記 憶、ネットワーク接続およびアプリケーションのライフサイクルといったさまざまな 問題を扱う標準的な方法を提供します。

このチュートリアルは、以下の知識があることを前提としています。

- Java プログラミング言語
- Java 2 Micro Edition プラットフォーム
- MIDP アプリケーション
- J2EE アプリケーションアセンブリと配備の概念

また、J2ME テクノロジとワイヤレスの概念に関する知識も要求されます。詳細情報 は次の Web サイトを参照してください。

http://java.sun.com/j2me/

注 **-** Sun では、本マニュアルに掲載した第三者の Web サイトのご利用に関しまして は責任はなく、保証するものでもありません。また、これらのサイトあるいはリ ソースに関する、あるいはこれらのサイト、リソースから利用可能であるコンテ ンツ、広告、製品、あるいは資料に関して一切の責任を負いません。Sun は、こ れらのサイトあるいはリソースに関する、あるいはこれらのサイトから利用可能 であるコンテンツ、製品、サービスのご利用あるいは信頼によって、あるいはそ れに関連して発生するいかなる損害、損失、申し立てに対する一切の責任を負い ません。

## このマニュアルの構成

第 1 章では、Forte for Java 4, Mobile Edition の設定に必要な情報、MIDlet と MIDlet スイートの作成およびテストのための Mobile Edition IDE の使用方法を説明します。

第 2 章では、Mobile Edition IDE デバッガを使用して MIDlet アプリケーションをデ バッグする方法を説明します。

第 3 章では、OTA (Over-the-Air) のサポートやプロジェクトの操作を含む、より高度 な機能について説明します。

付録 A では、サンプルの ConverterMIDlet アプリケーションと Java クラスのソース コードをまとめています。

## 書体と記号について

次の表と記述は、このマニュアルで使用している書体と記号について説明していま す。

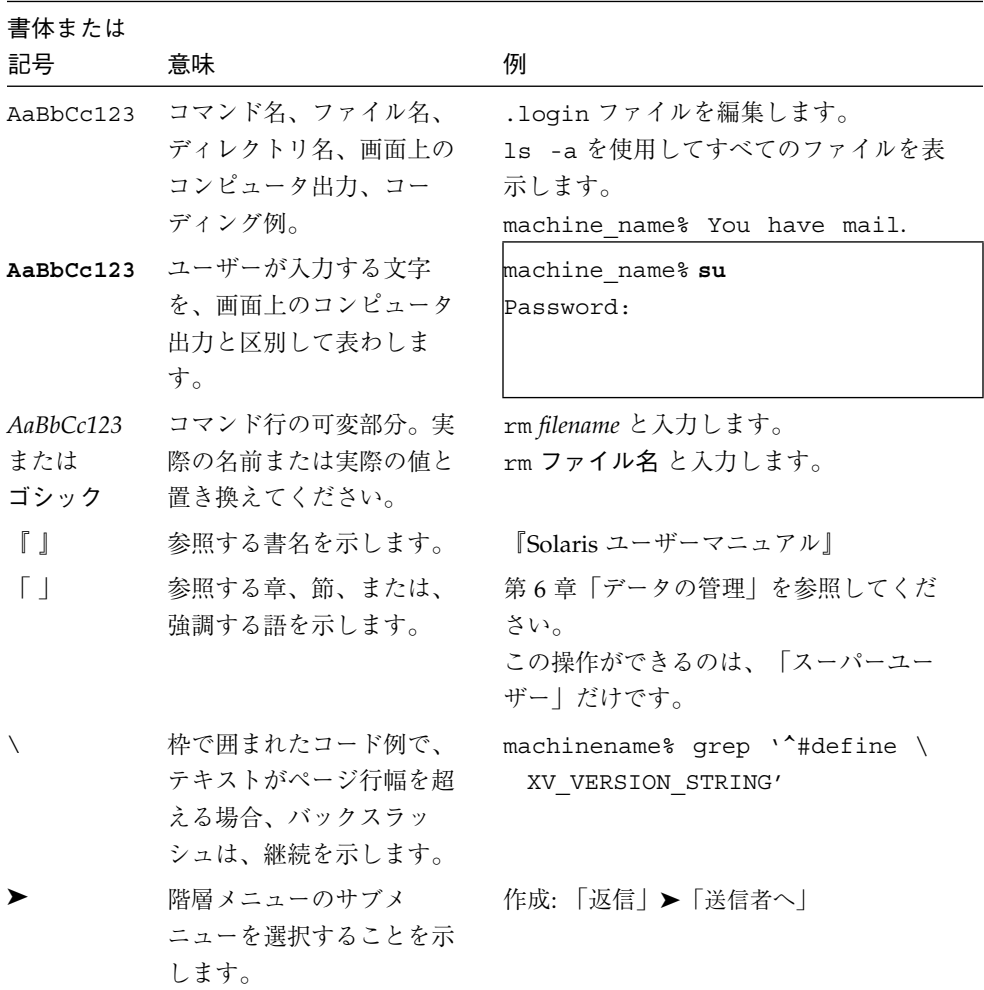

x Forte for Java 4, Mobile Edition チュートリアル • 2002 年 6 月

## シェルプロンプトについて

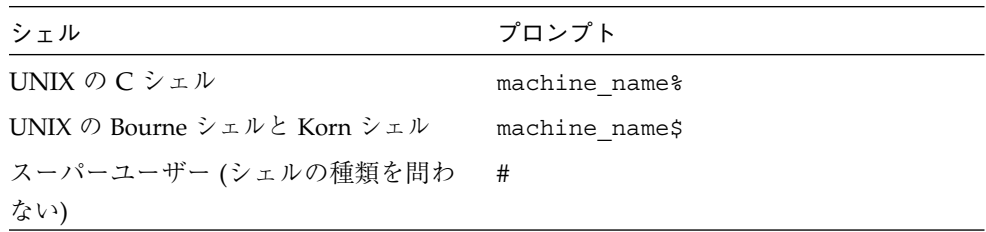

### 関連マニュアル

Forte for Java のマニュアルは、Acrobat Reader (PDF) ファイル、オンラインヘルプ、 サンプルアプリケーションの Readme ファイル、Javadoc™ 文書の形式で提供してい ます。

### オンラインで入手可能なマニュアル

次のマニュアルは、Forte for Java のポータルサイトおよび docs.sun.com の Web サ イトから入手できます。

Forte for Java ポータルサイトでのマニュアルの入手先は、 http://sun.co.jp/forte/ffj/documentation/index.html です。 docs.sun.com の URL は、http://docs.sun.com です。

■ リリースノート (HTML 形式)

Forte for Java の Edition ごとに用意されています。このリリースでの変更情報と 技術上の注意事項を説明しています。

■ インストールガイド (PDF 形式)

Forte for Java の Edition ごとに用意されています。対応プラットフォームへの Forte for Java のインストール手順を説明しています。さらに、システム要件、 アップグレード方法、Web サーバーやアプリケーションサーバーのインストール、 コマンド行での操作、インストールされるサブディレクトリ、Javadoc の設定、 データベースの統合、アップデートセンターの使用方法などが含まれます。

はじめに xi

■ Forte for Java プログラミングシリーズ (PDF 形式)

Forte for Java の各機能を使用して優れた J2EE アプリケーションを開発するための 方法を詳細に説明しています。

■ 『Web コンポーネントのプログラミング』

JSP ページ、サーブレット、タグライブラリを使用し、クラスやファイルをサ ポートする Web アプリケーションを J2EE Web モジュールとして構築する方法 を説明しています。

■ 『J2EE アプリケーションのプログラミング』

EJB モジュールや Web モジュールを J2EE にアセンブルする方法を説明していま す。また、J2EE アプリケーションの配備や実行についても説明しています。

■ 『Enterprise JavaBeans コンポーネントのプログラミング』

Forte for Java の EJB ビルダーウィザードや、他の IDE コンポーネントを使用 し、EJB コンポーネント (コンテナ管理や Bean 管理の持続性の機能を持つセッ ション Bean やエンティティ Bean) を作成する方法を説明しています。

■ 『Web サービスのプログラミング』

Web サービスモジュールが提供するツールを使用して Web サービスを構築する 方法を説明しています。Web サービスは、XML (Extensible Markup Language) 文書の形式で提供されるアプリケーションビジネスサービスであり、HTTP を介 して配信されます。

■ 「Java DataBase Connectivity の使用』

Forte for Java の IDBC 生産性向上ツールを使用し、IDBC アプリケーションを作 成する方法について説明しています。

■ Forte for Java チュートリアル (PDF 形式)

Forte for Java の Edition ごとに用意されています。Forte for Javaのツールを使用 してアプリケーションを作成する方法を、順を追って説明しています。

チュートリアルアプリケーションは、以下のサイトからもアクセスできます。 http://forte.sun.com/ffj/documentation/tutorialsandexamples.html

docs.sun.com (http://docs.sun.com) の Web サイトでは、他のサンのマニュア ルの参照、印刷、購入をすることもできます。

#### オンラインヘルプ

オンラインヘルプは、Forte for Java 開発環境内から参照できます。ヘルプキー (Solaris オペレーティング環境では Help キー、Windows および Linux 環境では F1 キー) を押すか、「ヘルプ」 > 「内容」を選択します。ヘルプの目次を表示したり、 検索することができます。

### プログラム例

Forte for Java の機能を紹介したプログラム例とチュートリアルアプリケーション (各 Edition のチュートリアルで説明されているアプリケーションを含む ) を、以下の Forte for Java のポータルサイトからダウンロードすることができます。

http://forte.sun.com/ffj/documentation/tutorialsandexamples.html

#### Javadoc

Javadoc 形式のマニュアルは、Forte for Java の多くのモジュールに用意されており、 IDE の中で参照できます。このマニュアルの使用方法については、リリースノートを 参照してください。IDE を起動すると、エクスプローラの「Javadoc」タブで Javadoc マニュアルを参照できます。

## ご意見の送付先

Sun のマニュアルについてのご意見やご要望をお寄せください。今後のマニュアル作 成の参考にさせていただきます。次のアドレスまで電子メールをお送りください。

docfeedback@sun.com

電子メールのタイトルに、対象マニュアルの Part No. を明記してください。

xiv Forte for Java 4, Mobile Edition チュートリアル • 2002 年 6 月

## 第1章

## MIDlet と MIDlet スイートの作成

このチュートリアルでは、通貨換算アプリケーションの作成方法を学びます。チュー トリアルに入る前に、以下の Forte for Java のポータルサイトからソースコードをダウ ンロードしてください。

http://forte.sun.com/ffj/documentation/tutorialsandexamples.html

この章では、Forte for Java 4, Mobile Edition ツールに取り組みます。具体的には、こ のツールを使用した J2ME MIDP/CLDC アプリケーションの作成に必要な作業を、以 下の順に説明します。

- コードを作成する
- デバイスエミュレータでコードをテストする
- MIDlet をパッケージ化する

このチュートリアルで取り上げる Converter という名前の通貨換算アプリケーション は、ある通貨の金額を別の通貨の金額に変換します。"from" や "to" の通貨カテゴリに 表示する通貨 (ユーロや円、ドルなど) は変更することができます。アプリケーション は "from" に任意の通貨の金額を入力させ、別の通貨でその金額に相当する金額を表示 します。このサンプルアプリケーションは 4 つの Java ファイルを含んでいます。

- ConverterMIDlet.java MIDlet クラスのコード
- Converter.java 通貨の換算を行う Java クラス
- Currencies.java 通貨やレートを保持する Java クラス
- Settings.java "from" や "to" の通貨などアプリケーションの設定を記録する Java クラス

Mobile Edition IDE では、特定の機能を実現する方法が複数あることがあります。こ のチュートリアルでは、機能を実現する方法の一つを説明しますが、同じ機能を別の 方法で実現できることもあります。たとえば、ドロップダウンメニューにある機能は 通常、構成要素の右クリックで表示されるコンテキストメニューから選択することに よって利用することができます。Mobile Edition ツールに習熟するにしたがって、 もっとも快適な操作モードが分かるようになります。

### 設定作業

サンプルの MIDlet アプリケーションを作成・構築するには、Mobile Edition IDE 上 で基本的な設定作業を行う必要があります。具体的には、ファイルシステムのマウン トやエミュレータの追加、エミュレータのデフォルトスキンの設定などの作業を行い ます。

#### ファイルシステムのマウント

最初に、サンプルのアプリケーションコードを保存するファイルシステム (または ディレクトリ) をマウントします。ファイルシステムをマウントすることによって、 Mobile Edition IDE からファイルの表示や操作をすることができます。マウントした ファイルシステムは Java クラスパスに取り込まれます。これは、コードのコンパイル や実行、デバッグに必要です。

注 **-** Converter.zip ファイルをダウンロードして unzip すると、ソースファイルが <*download-directory*>¥exampledir¥converter に展開されます。このチュート リアルでは、ファイルのダウンロード先を D:¥ffjme ディレクトリと仮定して います。

ファイルシステムをマウントするには、次の操作を行います。

1. 「ファイル」->「ファイルシステムをマウント」を選択します。 ウィザードが開きます。このウィザードからファイルシステムのテンプレートを選択 します。

2 Forte for Java 4, Mobile Edition チュートリアル • 2002 年6月

2. 「ローカルディレクトリ」を選択し、「次へ」をクリックします。

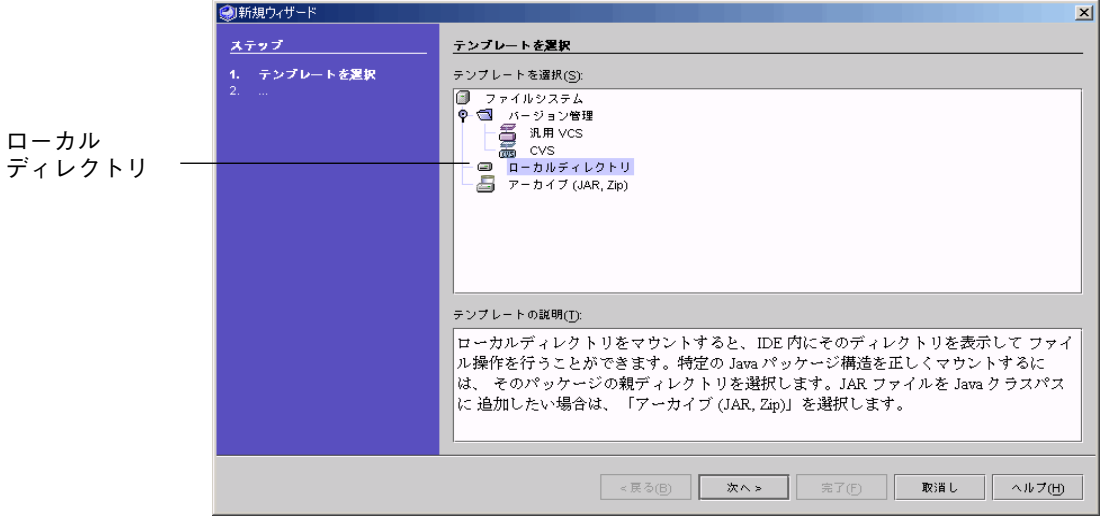

3. ウィザードを使用して、D:¥ffjme¥exampledir ディレクトリに移動します。この ディレクトリを選択して「完了」をクリックし、マウント処理を完了します。

「エクスプローラ」の「ファイルシステム」タブに D:¥ffjme¥exampledir ディレ クトリが表示されます。これでマウントが完了し、 D:¥ffjme¥exampledir ディレ クトリの内容を見ることができます。

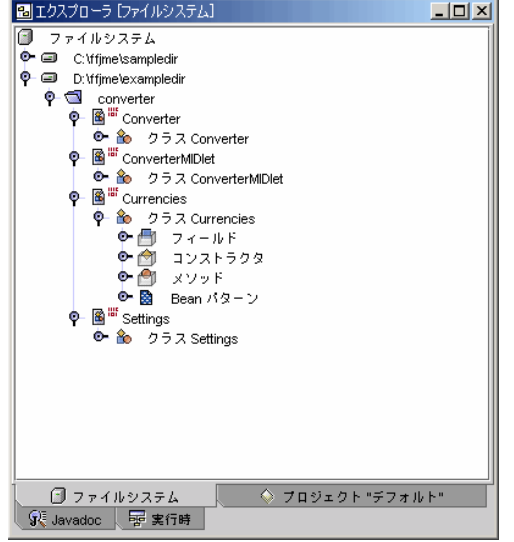

第 1 章 MIDlet と MIDlet スイートの作成 3

#### デフォルトエミュレータの設定

エミュレータは、ターゲットデバイス上でアプリケーションの実行をシミュレートす ることによって、ユーザーと同様の経験をすることを可能にします。エミュレータを 使用することによって、IDE 上でアプリケーションを実行およびデバッグすることが できます。一般にエミュレータには、エミュレート対象のサンプルデバイスがいくつ か含まれており、「スキン」と呼ばれています。J2ME Wireless Toolkit エミュレータ はエミュレータの 1 つで、Motorola i85s フォン、Palm OS Device、Default Color Phone などのサンプルデバイス (スキン) を含んでいます。いずれのサンプルデバイス でもアプリケーションをテストすることができます。この機能により、デバイス間で アプリケーションの移植が可能かどうかをテストすることができます。

エミュレータについての詳細は、55 ページの「エミュレータの設定」を参照してくだ さい。この節では、複数のエミュレータインスタンスを設定して、さまざまなデバイ ス上でのアプリケーションのテストを高速かつ簡単に行う方法を紹介します。実際に 見ていただくために、このチュートリアルでは、J2ME Wireless Toolkit エミュレータ の3つのインスタンスを作成します。

デフォルトのエミュレータは、アプリケーションをテストするときに呼び出されるイ ンストール済みのエミュレータです。MIDP アプリケーションの場合、Mobile Edition ツールは一度に 1 つのデフォルトエミュレータを保持します。デフォルトの エミュレータは、MIDlet スイートに含まれていない MIDlet や、新規に作成された MIDlet スイートの実行に使用されます。

デフォルトのエミュレータを設定するには、次の操作を行います。

4 Forte for Java 4, Mobile Edition チュートリアル • 2002 年6月

1. エクスプローラの「実行時」タブで「インストールされているエミュレータ」ノード を開いて、デフォルトエミュレータとして設定するエミュレータを右クリックし、 「デフォルトとして設定」を選択します。

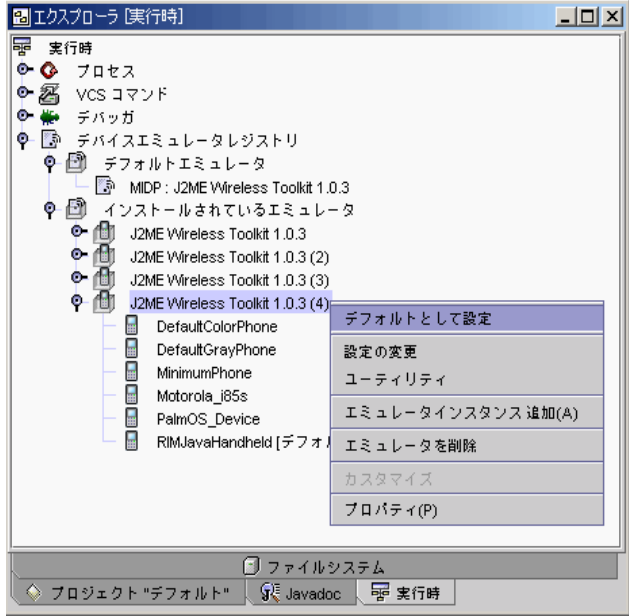

この例では、デフォルトのエミュレータとして J2ME Wireless Toolkit 1.0.3 (4) を選択 しています。

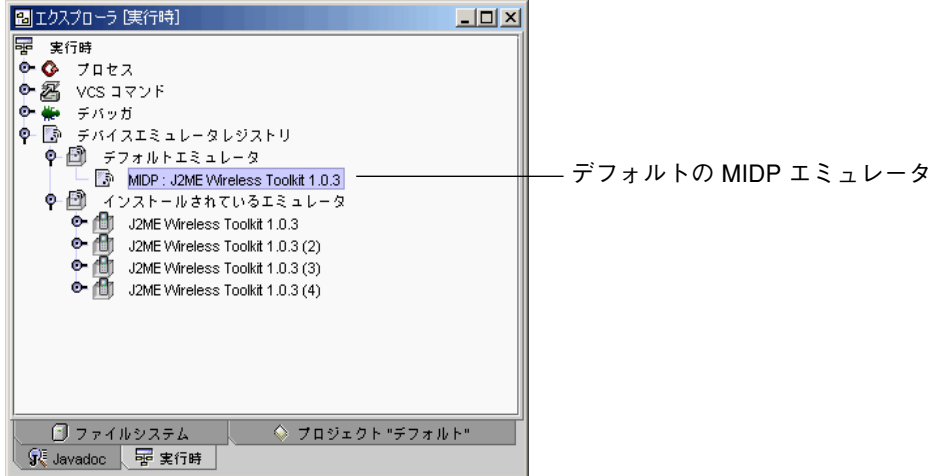

第 1 章 MIDlet と MIDlet スイートの作成 5

2. エクスプローラで 最初の「J2ME Wireless Toolkit」インスタンスを右クリックし、メ ニューから「プロパティ」を選択します。

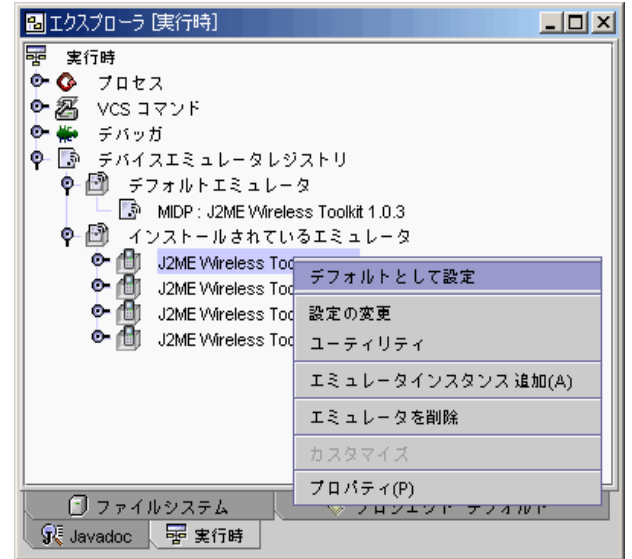

- 3. プロパティシートで、このエミュレータのプロパティを設定します。
	- プロパティ値を変更するには、そのプロパティの右の列のボックスをクリックしま す。矢印をクリックして選択可能な値のリストを表示するか、ボックスに有効な値 を入力します。
	- 選択不可表示になっているプロパティは、編集できません。
	- プロパティシートの上部にある機能ボタンを使うと、プロパティをソートしたり編 集可能なプロパティだけ表示したりできます。
	- プロパティシートには、独自のタブが設定されていることがあります。

図 1-1 はエミュレータのプロパティシートの例です。

| $ \Box$ $\times$<br>■ J2ME Wireless Toolkit 1.0.3 のプロパティ |                                       |
|----------------------------------------------------------|---------------------------------------|
| শ∥ ≹া∦⊁<br>$z =$<br>题                                    |                                       |
| エミュレータクラスパス                                              | C:\forte4j\emulator\j2mewtk-1_0_3-win |
| エミュレータホーム                                                | C:\forte4j\emulator\j2mewtk-1_0_3-win |
| エミュレータ名                                                  | J2ME Wireless Toolkit 1.0.3           |
| デバイス                                                     | DefaultColorPhone, DefaultGrayPhone,  |
| デフォルトデバイス                                                | DefaultGrayPhone                      |
| トレースオブション                                                |                                       |
| ヒーブサイズ                                                   |                                       |
| ブロファイル                                                   | MIDP-1.0                              |
| 構成                                                       | CLDC-1.0                              |
| 識別名                                                      | J2ME Wireless Toolkit 1.0.3           |
|                                                          |                                       |
|                                                          |                                       |
| プロパティ<br>上級                                              |                                       |

図 1-1 エミュレータのプロパティシート

#### エミュレータのデフォルトスキンの設定

エミュレータには、スキンと呼ばれるサンプルデバイスがいくつか含まれています。 そのうちの 1 つをデフォルトスキンに設定したり、デフォルトスキンを変更したりで きます。デフォルトスキンは、デフォルトエミュレータでアプリケーションをテスト するときに表示されるデバイスです。

Wireless Toolkit エミュレータのそれぞれのバージョンに、異なるデフォルトスキンを 設定することができます。このため、インストールされているエミュレータインスタ ンスにそれぞれ異なるデフォルトスキンを設定しておくと、複数の異なるデバイスで のアプリケーションテストを簡単に行うことができます。その場合には、アプリケー ションをテストする前にデフォルトエミュレータを変更します。また、デフォルトエ ミュレータを変更せずに、デフォルトスキンを変更する方法もあります。

エミュレータのデフォルトスキンを設定するには、次の操作を行います。

1. エクスプローラの「実行時」タブで「インストールされているエミュレータ」を開き きます。新規追加された「J2ME Wireless Toolkit (4)」エミュレータを開いて、そのス キンを表示します。

どのデバイスもデフォルトスキンとして選択されていません。

第 1 章 MIDlet と MIDlet スイートの作成 7

2. スキンの 1 つを右クリックし、「デフォルトとして設定」を選択します。

この例では、RIMJavaHandheld デバイスをこのエミュレータのデフォルトスキンに 設定します。このIDE では、[デフォルト] という表示でデフォルトスキンであること を示します。

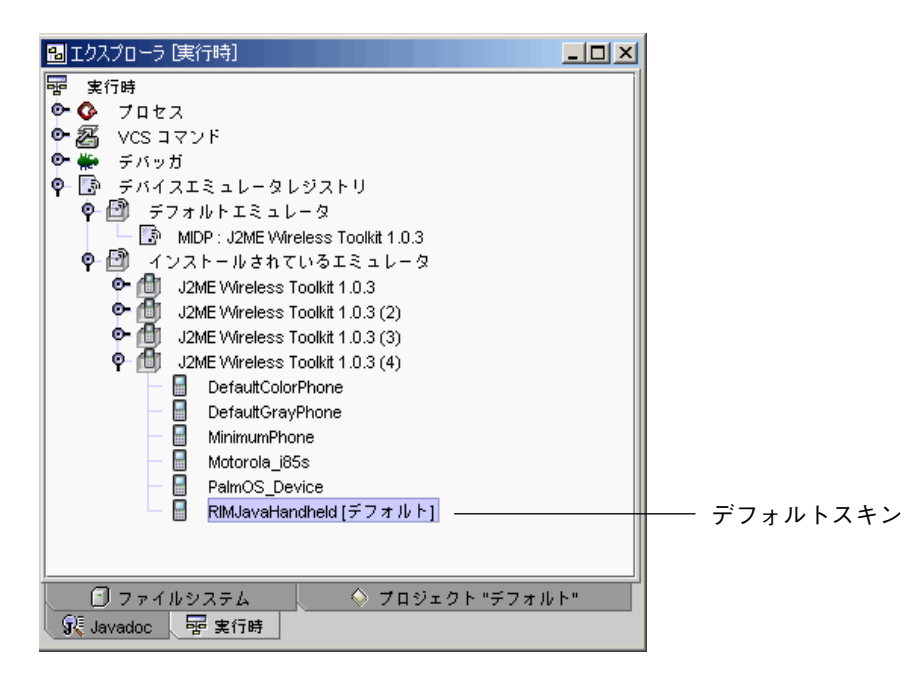

#### コード補完機能の設定

「ソースエディタ」ウィンドウを使用してコード入力すると、Mobile Edition IDE の コード補完機能を利用することができます。MIDlet の作成では、CLDC/MIDP に コード補完機能を設定できます 。コード補完機能は、MIDlet クラスにメソッドを追 加するときに使用します。

コード補完機能を設定するには、次の操作を行います。

- 1. メインウィンドウの「ツール」->「オプション」を選択します。 「オプション」ウィンドウが表示されます。
- 2. 「オプション」ウィンドウで「編集」ノードを開き、「Java コード補完」をクリック します。
- 8 Forte for Java 4, Mobile Edition チュートリアル 2002 年6月

3. Java コード補完のプロパティシートでコードコンパイルモードとして 「CLDC/MIDP」オプションを選択します。

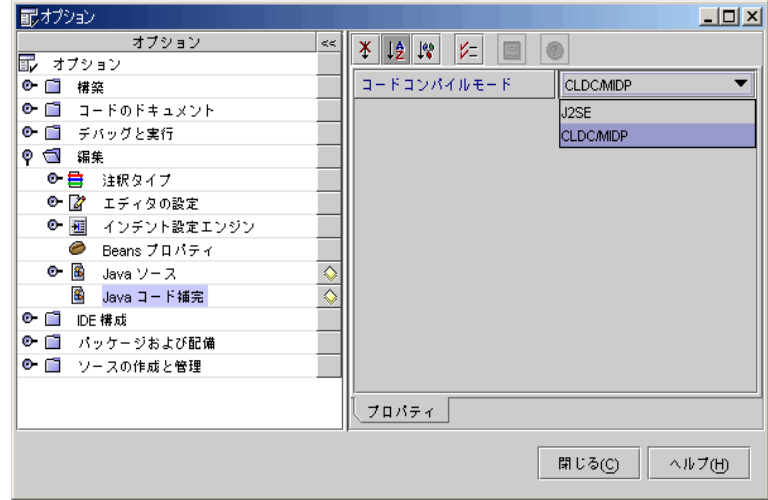

「ソースエディタ」ウィンドウにおけるコードの入力では、コード補完機能を使用し て、コードを補完することができます (図 1-2 を参照)。

### コード補完機能を利用したコードの補完

1. コード補完機能を使用するには、コードの一部を入力し、Control (Ctrl) キーに続けて スペースキーを押します。Solaris の場合は、Contol (Ctrl) キーに続けて \ (バックス ラッシュ) キーを押します。

入力されたコードを補完する項目 (候補値) が表示されます。

- 2. リストから適切な項目をクリックしてEnter キーを押すと、項目が適用されます。
- 3. リストを絞り込むには、コードの入力を続けます。

Enter キーが押されるか、現在のコード行が完成するまで、コード補完表示は開いた ままになります。

注 **-** リストの項目を強調表示せずに Enter キーを押すと、ソースコードにコード補完 が適用されないままコード補完表示が閉じます。

第 1 章 MIDlet と MIDlet スイートの作成 9

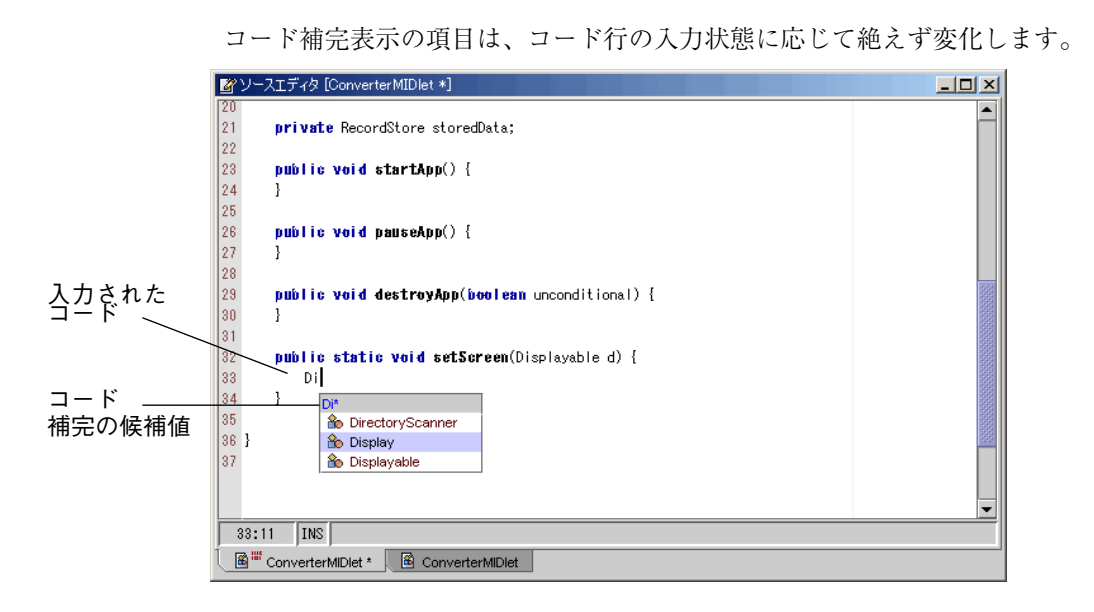

図 1-2 コード補完機能の使用方法

### MIDlet のコンパイルとテスト

この節では、ひとつの MIDlet を作成し、コンパイルとテストをする方法を学びま す。MIDlet クラスを作成し、ソースエディタとさまざまなツール機能を使用してコー ドを表示して編集します。その後、MIDlet スイートを作成し、前段階で作成した既存 の MIDlet を MIDlet スイートに追加します。

このチュートリアルでは、新しい MIDlet を myconverter というパッケージディレ クトリに作成します。MIDlet の新規作成では、MIDlet テンプレートを使用して、適 切なクラス定義やパッケージ、インポート文、必要な MIDlet メソッドのスタブなど を設定します 。

#### MIDlet パッケージの作成

パッケージは、関連する Java コードを 1 つにまとめておく手段で、ディレクトリと 同等視されることもあります。同じアプリケーションの Java クラスは 1 つのパッケー ジにまとめておくことを推奨します。

MIDlet のパッケージを作成するには、次の操作を行います。

#### 10 Forte for Java 4, Mobile Edition チュートリアル • 2002 年 6 月

- 1. エクスプローラの「ファイルシステム」タブをクリックし、D:¥ffjme¥exampledir ディレクトリを右クリックして、「新規」->「Java パッケージ」を選択します。 新しいパッケージは、ファイルシステム構造内の任意のディレクトリに作成すること ができます。
- 2. 「新規ウィザード」で「名前」フィールドに myconverter と入力し、「完了」を クリックします。

D:¥ffjme¥exampledir ディレクトリに myconverter という新規パッケージが作 成されます。「エクスプローラ」ウィンドウでは、フォルダアイコンで 1 つのディレ クトリとして表示されます。

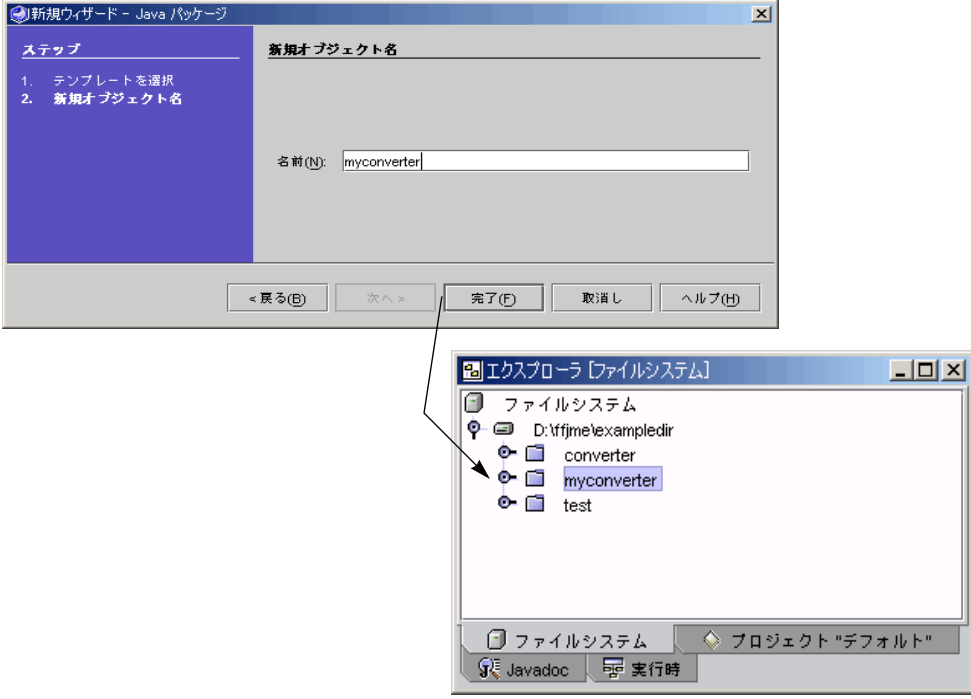

#### ConverterMIDlet MIDlet の作成

1. エクスプローラで「myconverter」パッケージを右クリックし、コンテキストメ ニューから「新規」->「MIDP」->「MIDlet」を選択します。

MIDlet テンプレートを選択すると、MIDlet を新規作成するためのウィザードが起動 されます。

第 1 章 MIDlet と MIDlet スイートの作成 11

2. 「名前」フィールドに、新規 MIDlet 名として ConverterMIDlet を入力し、「次 へ」をクリックします。

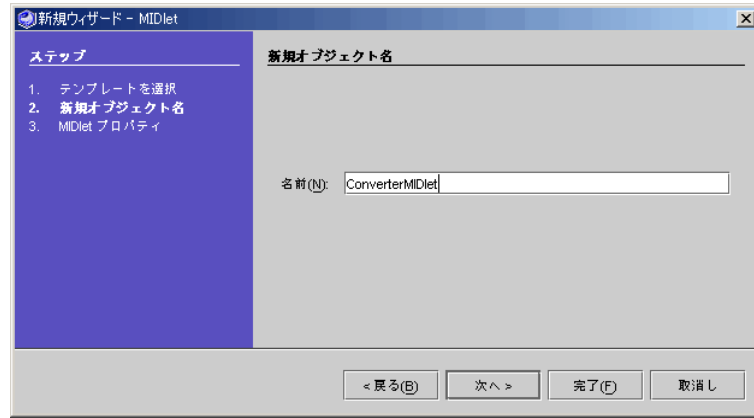

- 3. 「完了」をクリックして MIDlet を作成します。
- 4. 「エクスプローラ」ウィンドウの「ファイルシステム」タブでは作成された MIDlet を、「ソースエディタ」ウィンドウではそのコードを、それぞれ表示します。

ConverterMIDlet は javax.microedition.midlet.MIDlet を拡張しており、 startApp, pauseApp, destroyApp などの基本的な MIDlet メソッドが含まれてい ます。

「ConverterMIDlet」アイコンの横にある数字の 1 と 0 のパターンは、その MIDlet が コンパイルされていないことを示します。MIDlet クラスが正しくコンパイルされる と、このパターンは消えます。

5. 「ConverterMIDlet」ノードを開くと、ConverterMIDlet クラス、フィールド、コンス トラクタおよびメソッドが表示されます。

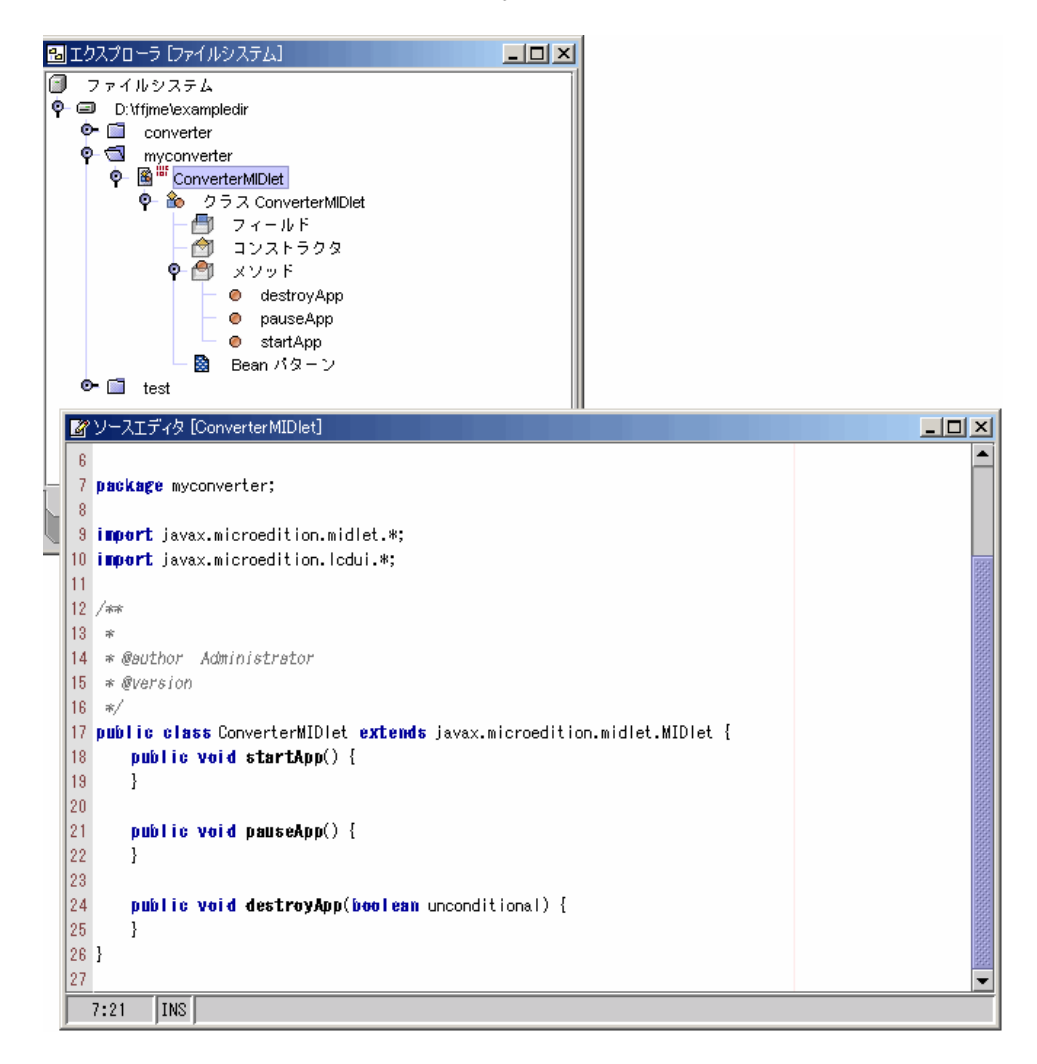

### MIDlet のコーディング

MIDlet のコードを記述する方法は 2 つあります。1 つはソースエディタでコードを直 接入力する方法、もう 1 つはツールの機能を使用して、メソッド、フィールド、コン ストラクタ、初期化子、クラスおよびインタフェースを追加する方法です。 一般的

第 1 章 MIDlet と MIDlet スイートの作成 13

に、クラスへの新規フィールドやメソッドの追加、または既存のフィールドやメソッ ドの変更には Mobile Edition ツールを使用し、あとでソースエディタで直接コードを 修正します。

ここでは、Mobile Edition ツールとソースエディタの両方を利用してコードの入力や 変更をする手順を紹介しますが、時間と労力を節約するために、通貨換算コードを myconverter ディレクトリにコピーすることもできます。

MIDlet にフィールドを追加

1. エクスプローラの「ファイルシステム」タブで「ConverterMIDlet」クラスを右クリッ クし、「追加」->「フィールド」を選択します。

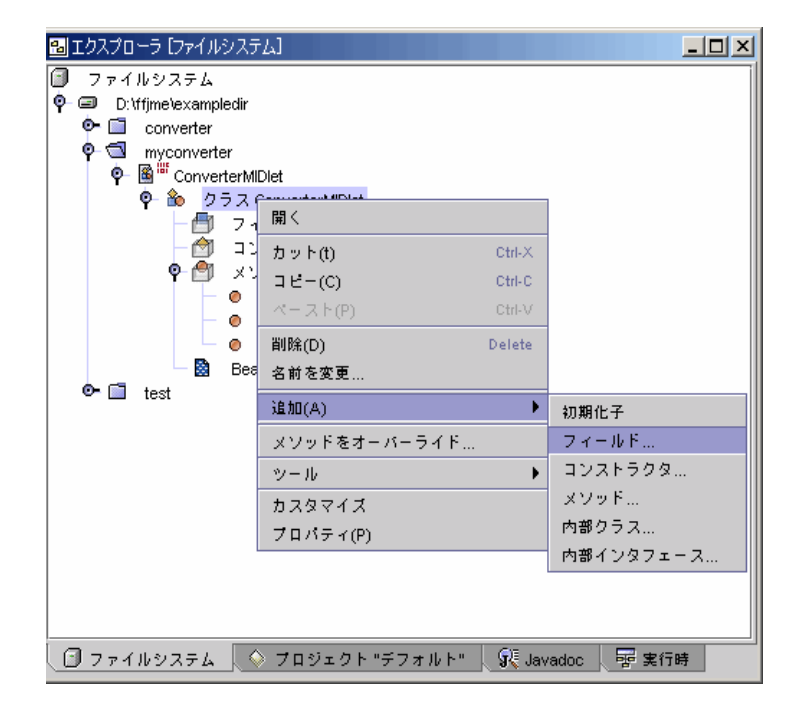

「新規フィールドを追加」ダイアログが表示されます。

- 2. 以下の手順で、「新規フィールドを追加」ダイアログを完成します。
	- 「名前」に新規フィールド名 storedDataStr を入力し、戻り値の型のコンボ ボックスから「String」を選択します。
	- 「修飾子」区画にあるアクセスのコンボボックスから、フィールドのアクセスタイ プとして「private」を選択します。

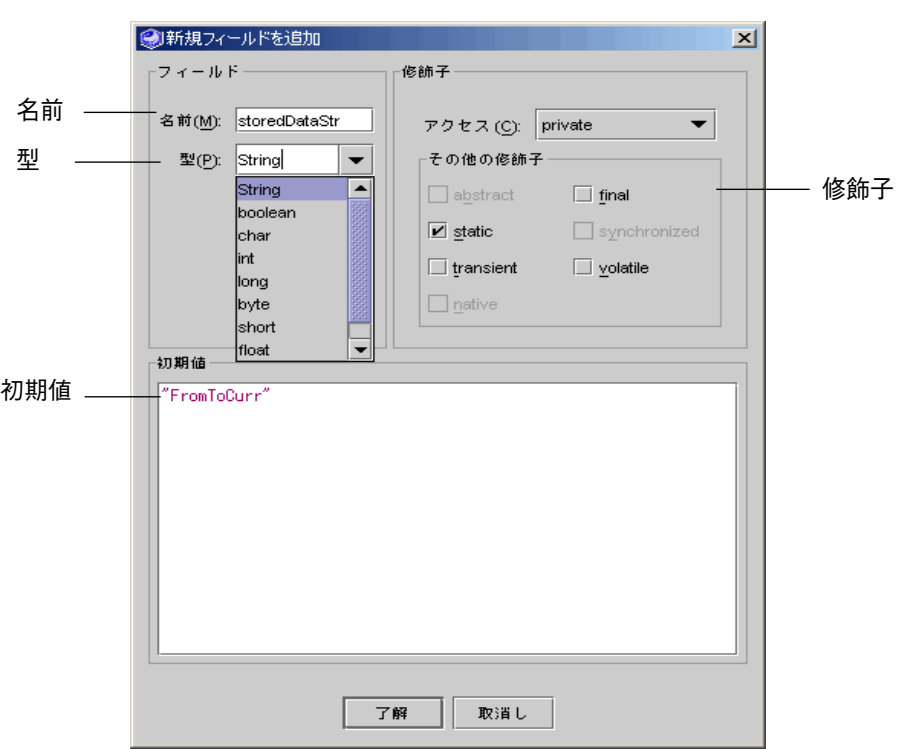

■ 「その他の修飾子」から「static」を選択します。

■ storedDataStr の初期値を "FromToCurr" に設定します。

- 3. 「エクスプローラ」ウィンドウで「ConverterMIDlet」クラスをダブルクリックして、 「ソースエディタ」ウィンドウでクラスを開きます。
- 4. 新規フィールドの宣言を直接コードに入力します。「ソースエディタ」ウィンドウで 次のように storedData フィールドの宣言を入力してください。

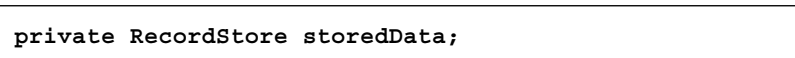

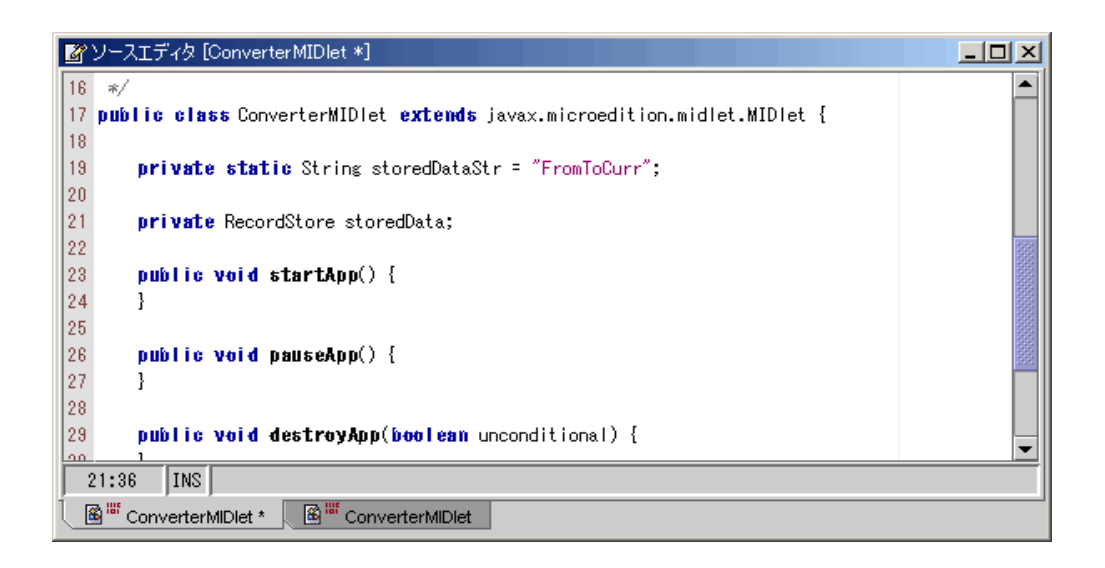

MIDlet にメソッドを追加

MIDlet にメソッドを追加するには、次の操作を行います。

- 1. エクスプローラの「ファイルシステム」タブで「ConverterMIDlet」クラスを右ク リックし、「追加」->「メソッド」を選択します。 「新規メソッドを追加」ダイアログが表示されます。
- 2. 以下の手順で、「新規メソッドを追加」の追加ダイアログを完成します。
	- a. 「名前」に新規メソッド名 setScreen を入力し、戻り値の型のコンボボックスか ら「void」を選択します。
	- b. 「修飾子」区画にあるアクセスのコンボボックスから、「private」を選択します。
	- c. 「その他の修飾子」から「static」を選択します。
	- d. メソッドのパラメータの「追加」ボタンをクリックし、型に「Displayable」、名前 に「d」を入力します。

3. 「setScreen」メソッドをダブルクリックして、ソースエディタで ConverterMIDlet クラスを開きます。コード補完機能を使用して、setScreen メソッドの実装コード を入力します。

次の実装コードを利用してください。

Display.getDisplay(instance).setCurrent(d);

4. ConverterMIDlet クラスの入力を続けるか、「ソースエディタ」ウィンドウにソース コードをコピーします。

Mobile Edition ツールの機能を使用する練習をしながら、ConverterMIDlet クラスの 残りのコードを入力してください。コンバータパッケージのソースコードをソースエ ディタにコピーしてもかまいません。コードをコピーする場合は、パッケージ名が自 分のパッケージと同じであることを確認してください。

#### MIDlet に追加クラスを追加

ConverterMIDlet クラスは 3 つの追加する Java クラス (Converter、Currencies、 Settings) に依存します。これらは Java クラスではありますが、MIDlet ではありませ ん。ConverterMIDlet クラスを作成したのと同様に、ウィザードを使用してこれらの クラスを作成することができます。

● ツールのコピー&ペースト機能を使用して、通貨換算アプリケーションに追加する 3 つのクラスを定義します。

Mobile Edition ツールのコピー&ペースト機能を使用して、converter ディレクトリに ある Java コードを myconverter ディレクトリ (ConverterMIDlet コードがある場所) にコピーすることができます。コードをコピー&ペーストすると、正しいパッケージ 名が確実に設定できます。

- a. コピーするクラスを右クリックして、「コピー」を選択します。
- b. コピーしたクラスのペースト先のファイルシステムを右クリックして、「ペース ト」->「コピー」を選択します。

#### MIDlet のコンパイル

MIDlet の作成が終了したら、コンパイルしてテストします。コンパイルする必要があ る MIDlet クラスのアイコンの横には、数字の 0 と 1 のパターンが付いています。図 1-3 を参照してください。

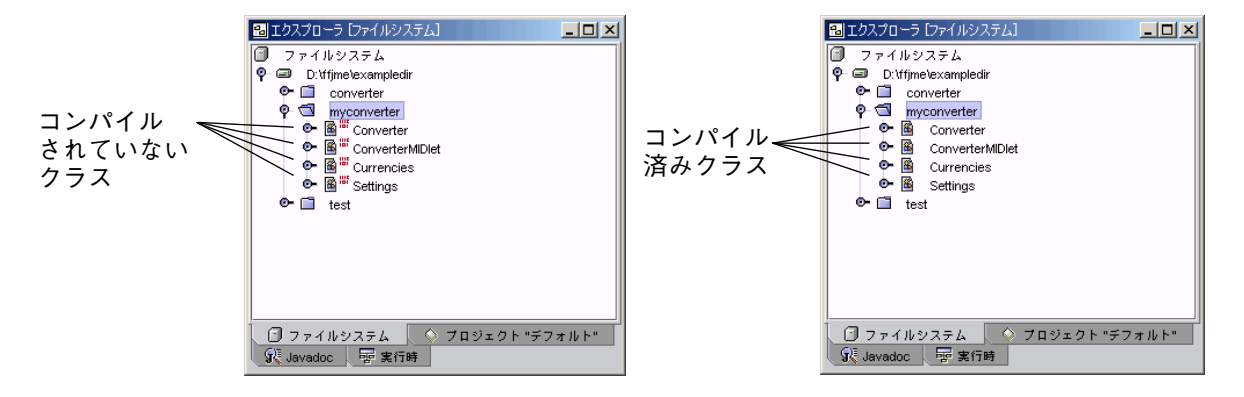

図 1-3 コンパイルされていない MIDlet クラスのアイコン

Mobile Edition ツールの MIDP コンパイラでは、他の方法では別々に分けて実行しな ければならない手順を、連続する 1 つの手順にします。すなわち、コンパイラは MIDlet の .java ファイルをコンパイルして、.class バイナリファイルを生成し、 コンパイル済みクラスの動作を事前に検証します。この事前検証は、MIDlet のコンパ イル後に行われます。Mobile Edition IDE からコンパイル済みクラスファイルが渡さ れると、事前検証機能は CLDC 仮想マシンに MIDlet を準備します。コンパイル済み クラスのバイトコードを再編成して、CLDC 仮想マシン上での最終段階のバイトコー ド事前検証を簡単に行えるようにします。また、CLDC がサポートしない仮想マシン 機能を利用していないかどうかを調べます。

MIDlet をコンパイルするには、次の操作を行います。

1. エクスプローラで「ConverterMIDlet」を右クリックし、「コンパイル」を選択しま す。

ConverterMIDlet クラスと関係する 3 つの Java クラスのコンパイルは、「コンパイ ル」と「構築」のどちらのメニュー項目からでも起動できます。

2. 「出力」ウィンドウでコンパイルの状態を確認します。

コンパイラの「出力」ウィンドウには、コンパイラの状態として、コンパイルが成功 したかエラーが発生したかが表示されます。たとえばコンパイラが

ConverterMIDlet のコンパイルに成功すると、「完了 ConverterMIDlet」というメッ セージが「出力」ウィンドウに表示されます。またこのとき、エクスプローラウィン ドウからクラスアイコンの横にあった数字の 0 と 1 のパターンが消えます。

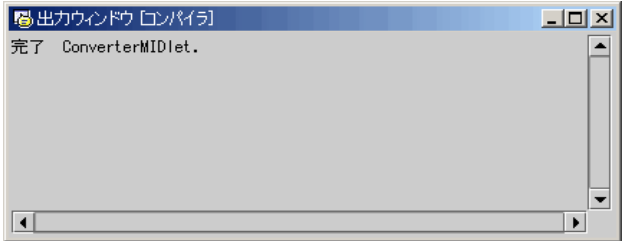

コンパイルエラーが発生すると、エクスプローラウィンドウのクラスアイコンには、 赤丸で囲まれた「X」が表示されます。同時に「出力」ウィンドウにはそのエラーが 含まれている行が表示され、ソースエディタではエラーを含む行が赤く強調表示され ます。次の図は、ConverterMIDlet のコード行が不完全な場合の各ウィンドウの状態 を表しています。

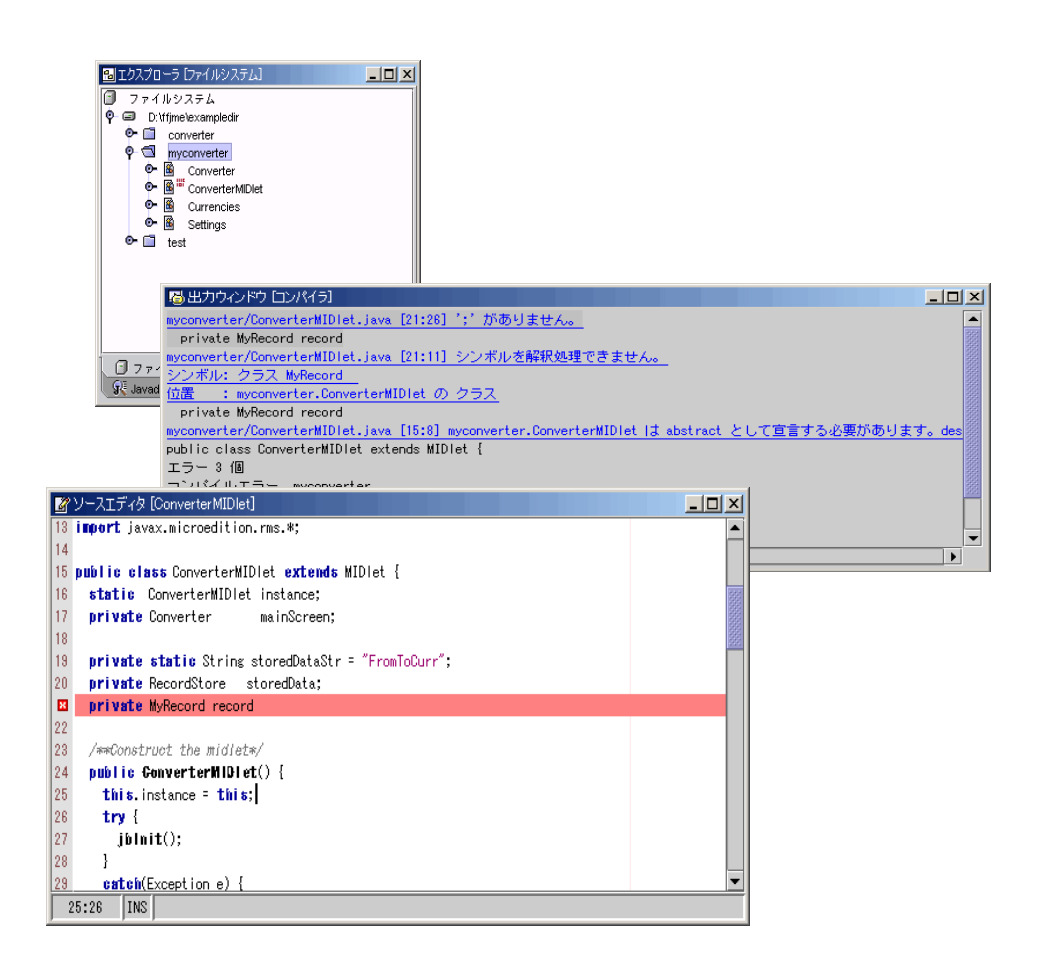

#### MIDlet のテスト

正常にコンパイルが終了すると、MIDlet をテストすることができます。コンパイル済 みの MIDlet を実行するには、「実行」メニューを使用します。MIDlet アプリケー ションはデフォルトエミュレータの現在 (デフォルト) のデバイススキンを使用して実 行されます。

#### MIDlet の実行

● エクスプローラで「ConverterMIDlet」を右クリックし、「実行」を選択します。

ConverterMIDlet アプリケーションでは、ある通貨の金額を別の通貨の金額に変換す ることができます。たとえばこのテストでは、日本円をユーロに換算するようにアプ リケーションが設定されています。現在のデフォルトエミュレータは DefaultGrayPhone スキンを使用するように設定されています。

アプリケーションが起動すると、エミュレータデバイスの画面上部にアプリケーショ ンの名前 (Converter) が表示されます。

エミュレータのデバイススキンで MIDlet をテストするには、次の操作を行います。

- 1. MIDlet を実行すると、Converter アプリケーションが動作し、最初のプロンプトまた は画面が表示されます。
- 2. エミュレータの数字キーをクリックして、換算する金額を入力します。
- 3. 「Settings」または「Exit」オプションを選択するには、オプション名の下にあるエ ミュレータのボタンをクリックします。
- 4. 円からドルというように通貨の種類を変更するには、「Settings」を選択してから、 上下矢印キーを使用します。入力した金額を別の通貨に換算するには、「Settings」 オプションから切り替わる「Save」オプションを使用します。

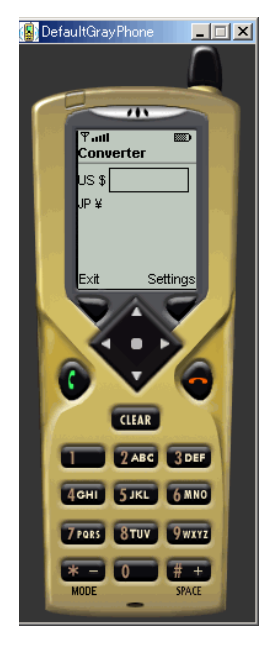

第 1 章 MIDlet と MIDlet スイートの作成 21

## MIDlet スイートを使用したMIDlet のパッケージ化

MIDlet を個々に扱って開発やテストすることもできますが、一番良いのは MIDlet ス イート内に MIDlet を作成することです。MIDlet スイートは、MIDlet アプリケーショ ンをパッケージ化して、配備するのに役立ちます。

MIDlet スイートを使うと、MIDP アプリケーションに対してより多くの制御が行える ようになります。MIDlet スイートは MIDP アプリケーションにソース、ファイルお よび属性ファイルを編成します。MIDlet スイートを作成すると、Mobile Edition ツー ルは複数のアプリケーションファイルで構成される JAR ファイルを自動的に作成しま す。また、アプリケーションの配備に必要なアプリケーション記述子 (JAD) ファイル を作成します。

#### MIDlet スイートの作成

1. D:¥ffjme¥exampledir に MyTestSuite という新しいディレクトリを作成しま す。

このディレクトリに MIDlet スイートを作成します。

2. エクスプローラで「MyTestSuite」を右クリックし、コンテキストメニュー から「新 規」->「MIDP」->「MIDletSuite」を選択します。

MIDletSuite の新規ウィザードが表示されます。手順に従って MIDlet スイートを作成 します。
3. MIDletSuite の新規ウィザードで新規 MIDlet スイートの名前を入力して、「次へ」を クリックします。

Converter という名前を入力します。

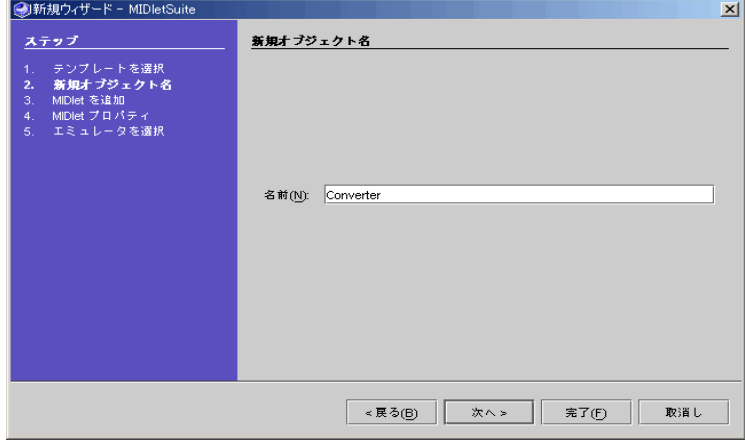

4. 「既存の MIDlet を使用」を選択します。MIDlet クラス名を入力するか、「ブラウ ズ」ボタンを使って MIDlet クラスを表示し、「converter.ConverterMIDlet」ク ラスを選択し、「次へ」をクリックします。

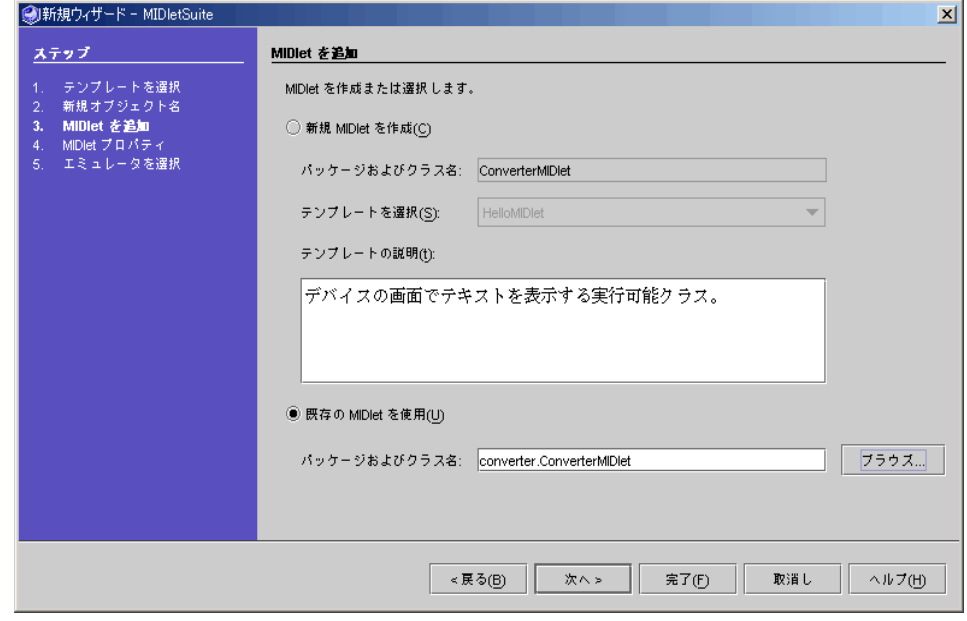

第 1 章 MIDlet と MIDlet スイートの作成 23

5. 「MIDlet プロパティ」区画の設定では、この MIDlet の表示可能名として ConverterMIDlet を入力し、「次へ」をクリックします。

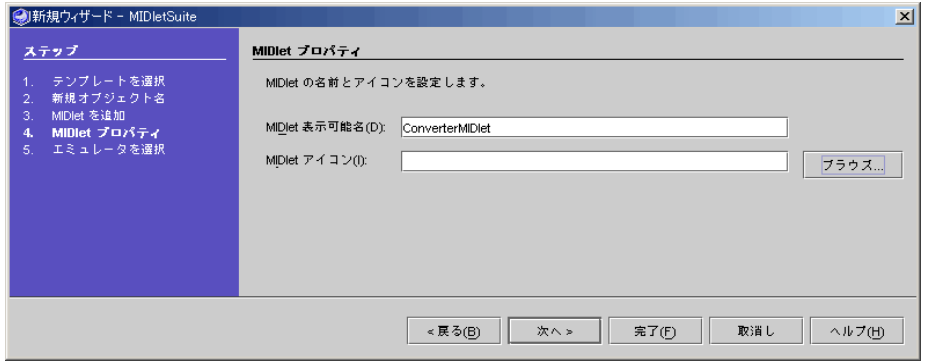

6. MIDlet スイートのデフォルトのエミュレータを選択し、「完了」をクリックします。

「エミュレータを選択」区画で、「J2ME Wireless Toolkit 1.0.3 (2)」のデフォルトのデ バイススキンである「DefaultColorPhone」を選択します。

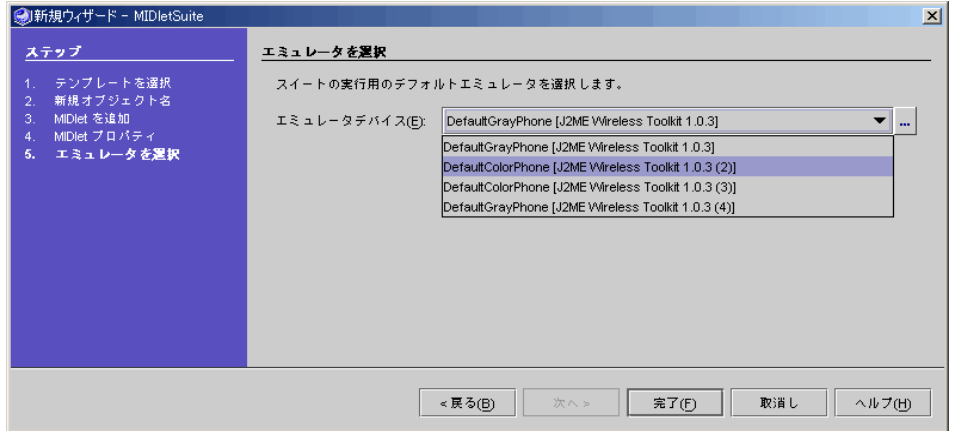

- 7. 「MyTestSuite」ノードを開いて、内容を確認します。
- 8. 「エクスプローラ」ウィンドウの「ファイルシステム」タブから、「Converter」ス イートの「ConverterMIDlet」アイコンを右クリックします。

MIDletSuite の新規ウィザードによって Converter スイートが作成されています。 Converter スイートには ConverterMIDlet が含まれ、この ConverterMIDlet に ConverterMIDlet クラスとそのフィールド、コンストラクタ、メソッド、Bean パター ンが含まれています。Converter スイートにはまた、ConverterMIDlet の実行可能

ファイルである JAR ファイルも含まれています。ConverterMIDlet のプロパティは、 このウィンドウの下部または ConverterMIDlet のプロパティウィンドウで見ることが できます。

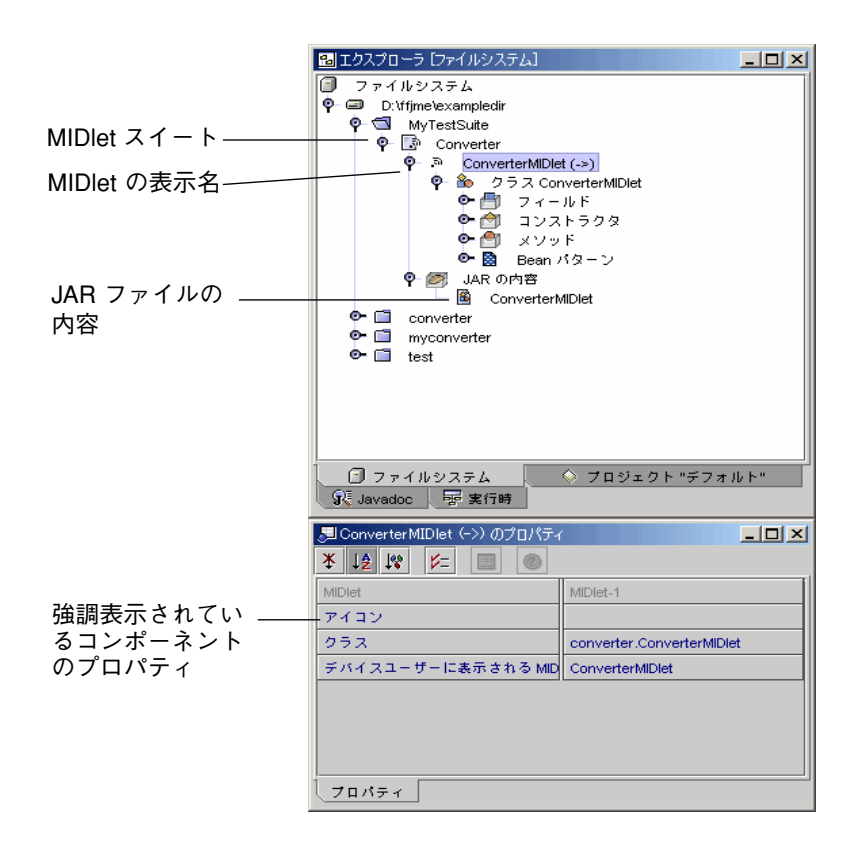

### MIDlet スイートのパッケージ化

前述のように、通貨換算アプリケーションは 1 つの MIDlet と 3 つの Java クラスで構 成されています。このアプリケーションを実行するには、Java クラスとともに JAR ファイル内に MIDlet をパッケージ化する必要があります。 MIDlet スイートは、必要 なパッケージ化を行って MIDlet アプリケーションを配備できるようにします。 MIDlet スイートにはまた、JAD (Java Application Descriptor) ファイルも含まれま す。MIDlet アプリケーションをパッケージ化するには、JAR ファイルと JAD ファイ ルの両方が必要です。

第 1 章 MIDlet と MIDlet スイートの作成 25

JAD ファイルには、MIDlet スイート内の MIDlet に事前に定義されている属性セット が含まれます。それらの属性によってアプリケーション管理ソフトウェアは MIDlet を識別して取り出し、インストールすることができます。また、アプリケーションに 固有の独自の属性を定義して、JAD ファイルに追加することができます。

これに対し JAR (Java Archive) ファイルには、MIDlet スイートの各 MIDlet が使う Java クラスやリソースファイルが含まれます。リソースファイルとは、Java 以外の ファイルです。JAR ファイルにはまた、その内容の記述やインストール固有の属性か らなるマニフェストも含まれます。

MIDlet スイートをパッケージ化するには、次の操作を行います。

- 1. Converter MIDlet スイートを右クリックし、「スイートを編集」を選択します。「ス イートを編集」ウィンドウで「Jar の内容」タブをクリックし、MIDlet スイートの JAR ファイルの内容を表示します。
- 2. JAR ファイルに追加する 「Converter」、「Currencies」、「Settings」クラスを順に 選択して、「追加」をクリックし、「了解」をクリックします。 JAR ファイルの内容を削除するには、「削除」または「すべてを削除」を使用しま す。

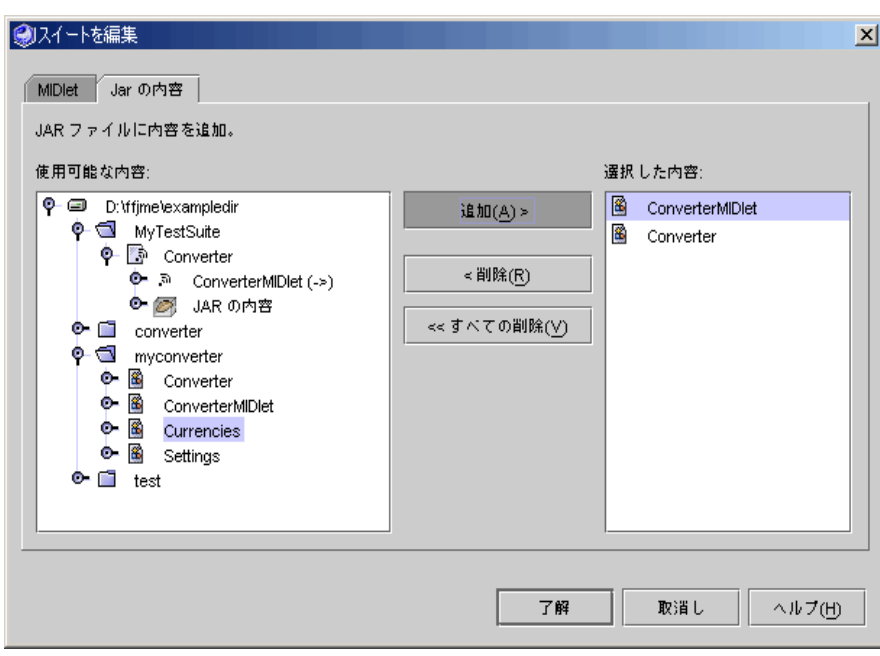

3. Converter MIDlet スイートにアプリケーションのすべてのクラスが追加されたことを 確認します。

JAR ファイルに通貨換算アプリケーションの Java クラスの追加が終了していると、 Jar の内容として ConverterMIDlet、Converter、Currencies、Settings の 4 つのアプリケーションクラスが表示されます。

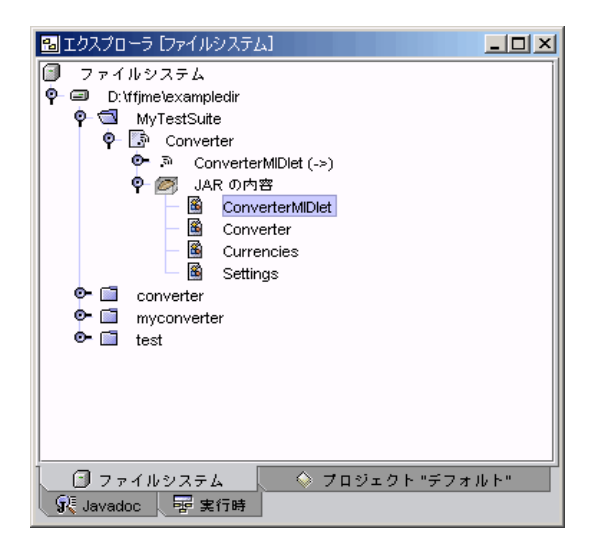

4. Converter MIDlet スイートのプロパティを変更するには、「エクスプローラ」ウィン ドウで「Converter」MIDlet スイートを選択し、そのプロパティシートでプロパティ 値を変更します。

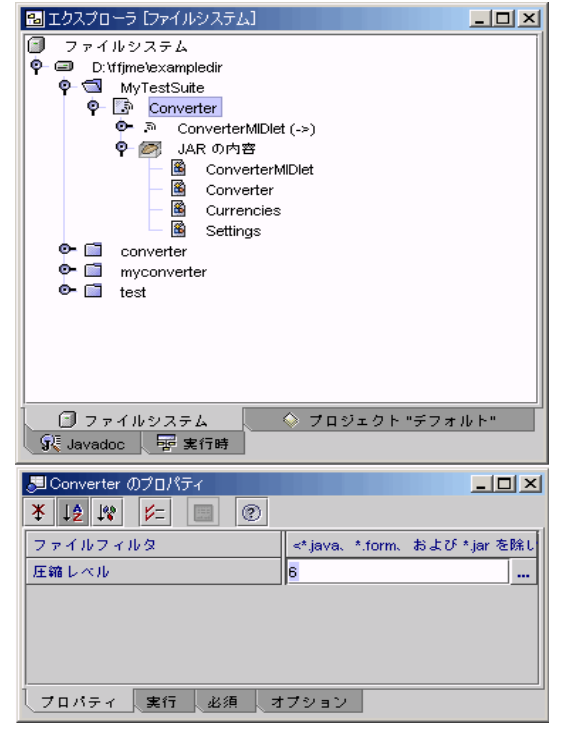

- 5. 圧縮レベルなどのプロパティ値の変更を終えたら、「Converter」MIDlet スイートを 右クリックし、「JAR の更新」を選択して、新しい値を適用します。
- 6. ConverterMIDlet の JAD ファイルと JAR マニフェストファイルを確認するには、「エ クスプローラ」ウィンドウの「ファイルシステム」タブで「Converter」MIDlet ス イートを選択し、「マニフェスト /JAD を表示」を選択します。 「マニフェスト /JAD を表示」ダイアログが表示されます。

7. JAD ファイルの内容を表示するには、「マニフェスト /JAD を表示」ダイアログで 「アプリケーション記述子」タブをクリックします。また、JAR マニフェストファイ ルの内容を表示するには、「Jar マニフェスト」タブをクリックします。

IDE は、自動的にMIDlet スイートのプロパティ設定と MIDlet からアプリケーション 記述子とマニフェストを生成します。

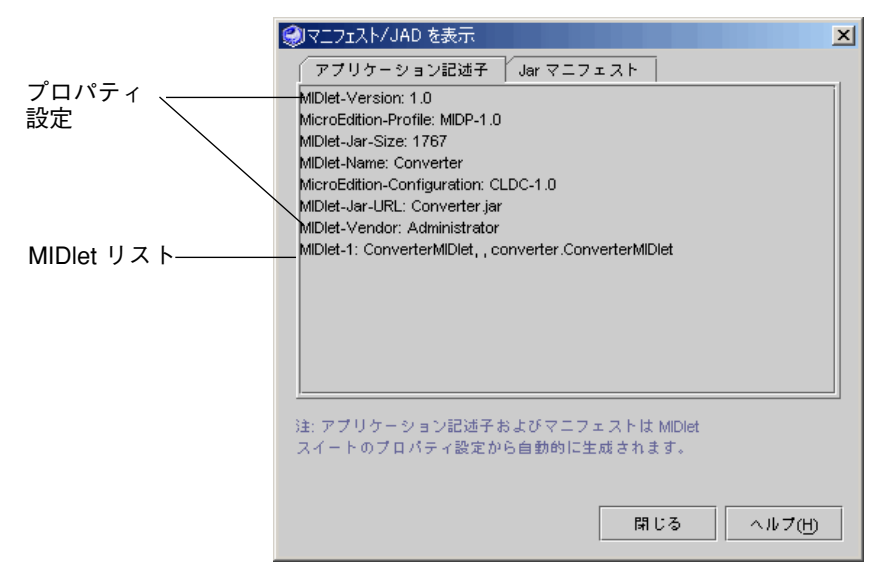

### MIDlet スイート内の MIDlet のテスト

MIDlet をテストするには、次の操作を行います。

- 1. 「エクスプローラ」ウィンドウの「ファイルシステム」タブで「MyTestSuite」 (Converter MIDlet スイートが含まれているディレクトリ) を右クリックします。コン テキストメニューから「コンパイル」または「すべてをコンパイル」(「構築」->「す べてを構築」でもよい) を選択して、Converter MIDlet スイート内の ConverterMIDlet アプリケーションをコンパイルします。
- 2. 「エクスプローラ」ウィンドウの「ファイルシステム」タブにある「Converter」 MIDlet スイートを右クリックし、コンテキストメニューから「実行」を選択して、 ConverterMIDlet アプリケーションをテストします。 MIDlet アプリケーションの実行前にコンパイルが必要な場合は、実行機能によってコ ンパイルされます。

第 1 章 MIDlet と MIDlet スイートの作成 29

MIDlet スイートの ConverterMIDlet アプリケーションが、エミュレータのデフォル トとして設定されているデバイススキン上で実行されます。ここでは、J2ME Wireless Toolkit 1.0.3 (2) の DefaultColorPhone スキンです。図 1-4 を参照してください。

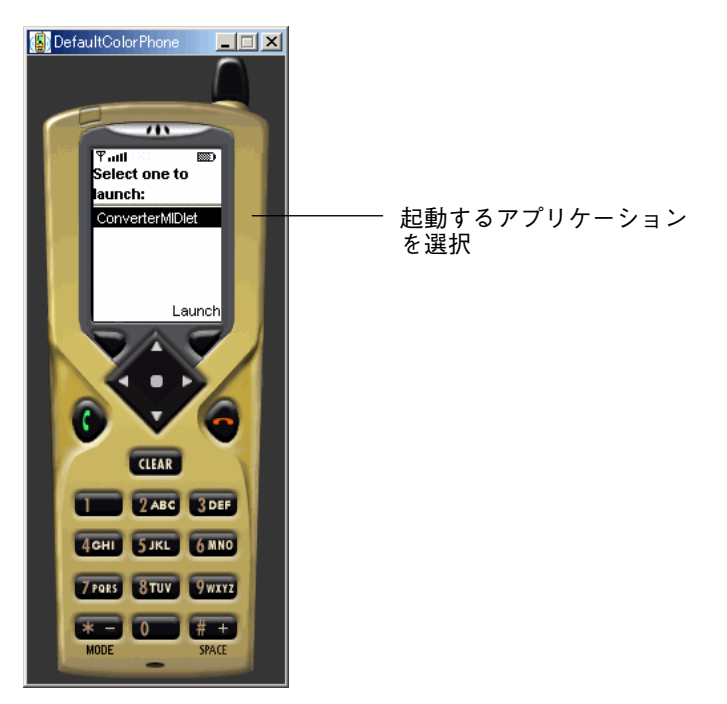

図 1-4 エミュレータを使用した MIDlet のテスト

エミュレータデバイスは、通貨換算アプリケーションをただちに起動するのではな く、アプリケーションのリストを表示して、起動するアプリケーションの選択を求め ます。MIDlet スイート内から MIDlet アプリケーションを起動しているので、エミュ レータデバイスは MIDlet スイートに含まれているすべてのアプリケーションをリス トで表示して、そこから実行するアプリケーションを選択できるようになっていま す。この時点では、Converter MIDlet スイートに含まれている MIDlet は 1 種類だけ なので、リストに表示される MIDlet は ConverterMIDlet だけです。

### MIDlet スイートのターゲットエミュレータの変更

MIDlet スイートのターゲットエミュレータおよびデバイススキンは変更することがで きます。変更は、その MIDlet スイートのエミュレータにのみ適用されます。MIDlet スイートはそれぞれに異なるエミュレータやデバイススキンを設定でき、これは Mobile Edition IDE のデフォルトとして定義されているエミュレータと異なります。

- 1. 「エクスプローラ」ウィンドウの「ファイルシステム」タブにある「Converter」 MIDlet スイートを右クリックして、「プロパティ」を選択します。
- 2. MIDlet スイートのプロパティシートにある「実行」タブをクリックします。

プロパティシートの「実行」タブには、エミュレータプロパティと現在の設定が表示 されます。Converter MIDlet スイートは、インストールされている J2ME Wireless Toolkit 1.0.3 エミュレータの 2 つ目のインスタンスを使用するように設定されていま す。また、そのデフォルトのデバイススキンは DefaultColorPhone が選択されていま す。

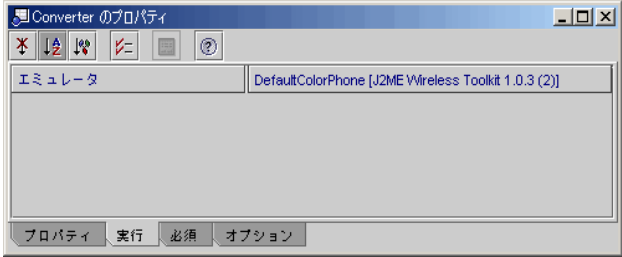

3. エミュレータ設定値のコンボボックスをクリックします。

現在インストールされているエミュレータのいずれかを選択することができます。メ ニューには、インストールされている各エミュレータに対して設定されているデフォ ルトのデバイスが表示されます。

エミュレータインスタンスのデフォルトのデバイススキンを変更することによって、 MIDlet スイートのエミュレータデバイスを変更することもできます。

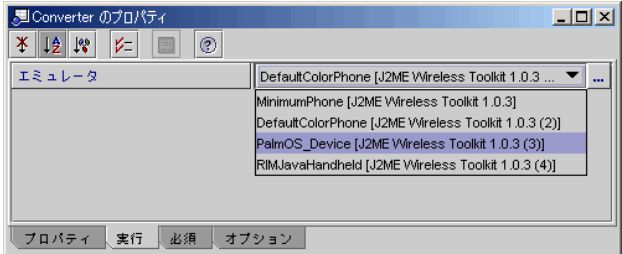

デバイススキンを変更することによって MIDlet スイートのターゲットエミュレータ を変更するには、次の操作を行います。

1. 「エクスプローラ」ウィンドウの「実行時」タブにある「インストールされているエ ミュレータ」ノードを開き、変更したいエミュレータインスタンスを開きます。

第 1 章 MIDlet と MIDlet スイートの作成 31

2. エミュレータのデバイススキンのリストから該当のデバイスを右クリックして、「デ フォルトとして設定」オプションを選択します。

この例では、J2ME Wireless Toolkit 1.0.3 (2) インスタンスのデフォルトスキンを Motorola\_i85s に変更しています。7 ページの「エミュレータのデフォルトスキンの設 定」を参照してください。

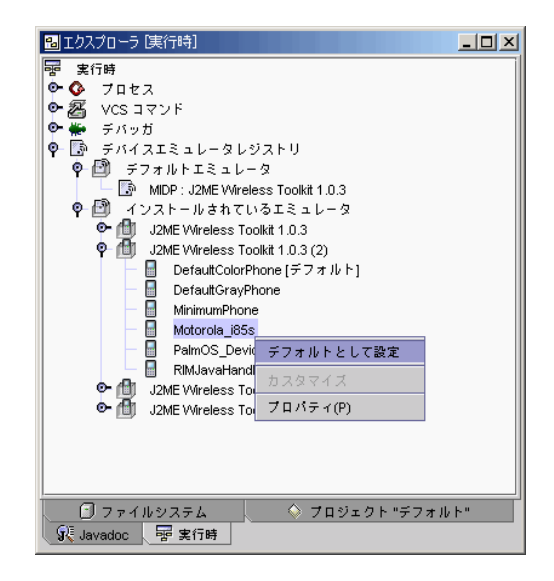

3. デフォルトのデバイススキンが変更されたことを確認します。「エクスプローラ」 ウィンドウの「ファイルシステム」で「Convert」MIDlet スイートを右クリックし、 「プロパティ」を選択してください。

Converter の「実行」タブのエミュレータプロパティに、デフォルトデバイスとして Motorola\_i85s が表示されています (図 1-5 を参照)。これで、Converter MIDlet スイー トアプリケーションを実行すると、Motorola デバイススキン上で MIDlet をテストす ることができます。

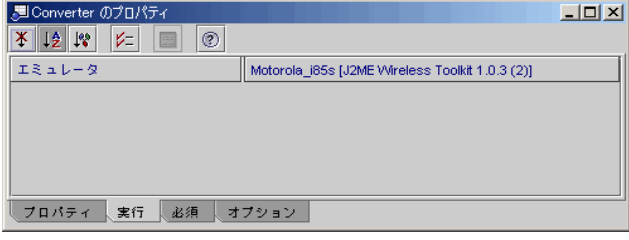

図 1-5 Converter MIDlet スイートの実行プロパティ

#### 他のデバイスエミュレータでの MIDlet の実行

エミュレータのデフォルトデバイスを変更することによって、別のデバイスエミュ レータ上で MIDlet を実行することができます。MIDlet を再コンパイルする必要はあ りません。

エミュレータのデフォルトデバイスを変更するには、次の操作を行います。

- 1. 「エクスプローラ」ウィンドウの「実行時」タブで「デバイスエミュレータレジスト リ」ノードを開きます。
- 2. 「インストールされているエミュレータ」ノードを開き、インストールされているエ ミュレータのリストからデフォルトのエミュレータを見つけます。この例では、デ フォルトのエミュレータは J2ME Wireless Toolkit 1.0.3 です。
- 3. 新しいデフォルトとして使用するデバイスを右クリックし、「デフォルトとして設 定」を選択します。この例では、「MinimumPhone」を右クリックし、デフォルトデ バイスとして設定します。

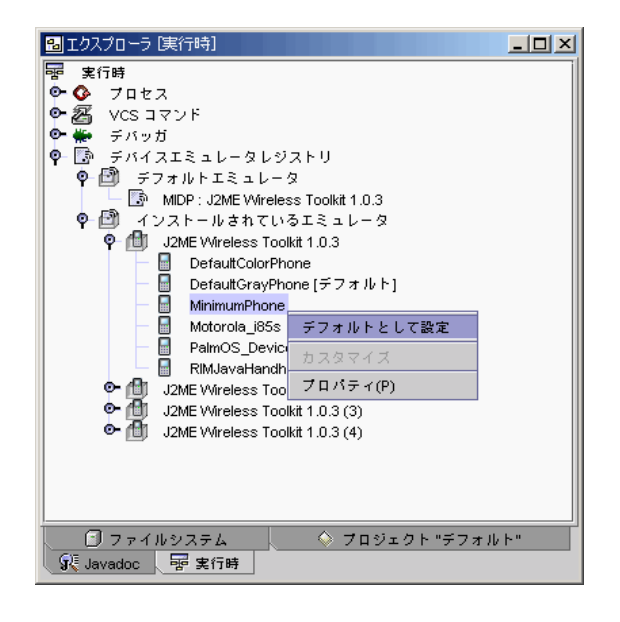

4. 「エクスプローラ」ウィンドウの「ファイルシステム」タブから「Converter」MIDlet スイートを実行し、MinimumPhone デバイススキン上で通貨換算アプリケーションを テストします。

図 1-6 に示すように、MinimumPhone デバイススキン上でアプリケーションが実行さ れます。

第 1 章 MIDlet と MIDlet スイートの作成 33

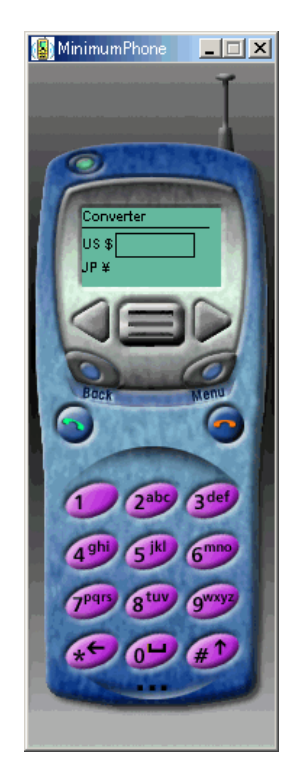

図 1-6 MinimumPhone デバイスエミュレータ上で動作する Converter プログラム

# 第2章

# MIDlet と MIDlet スイートのデバッグ

この章では、MIDlet および MIDlet スイートのデバッグ方法を説明します。Mobile Edition IDE のデバッグ機能では、デバッグプロセスを完全に制御することができま す。具体的に以下のことを行うことができます。

- ブレークポイントとウォッチポイントを設定する
- 変数値を調査し、変更する
- コードをステップ実行する
- クラスを調査する
- 呼び出しスタックを利用する
- IDE の他のデバッグ機能を利用する

### デバッガの基礎

デバッグ作業スペースを開くには、メインウィンドウの「デバッグ」タブをクリック します。

この作業スペースは、「デバッガウィンドウ」、「出力ウィンドウ」、「ソースエ ディタ」ウィンドウで構成されます。ただし、メインウィンドウから「デバッグ」-> 「デバッガウィンドウ」を選択して「デバッガウィンドウ」だけ開くこともできま す。この章では、これらのウィンドウを簡単に説明します。デバッグ作業スペースに ついての詳細は、オンラインヘルプを参照してください。

「デバッガウィンドウ」には、アプリケーションで発生している状況を表示する 7 つ のビューがあります。これらのビューでは、アプリケーションの以下の項目を監視し ます。

- セッション、スレッド、アプリケーションの現在の呼び出しスタックに設定されて いるブレークポイント
- コードに設定されているウォッチポイント
- 変数値
- クラス

これらのビューの表示は、「デバッガウィンドウ」のツールバーを使って変更するこ とができます。「デバッガウィンドウ」の各ビュー内のアイコンは、ウィンドウ上部 の 1 行目のツールバーのアイコンと同じです。ウィンドウの 2 行目のツールバーで は、「変数」「ウォッチポイント」「スレッド」「呼び出しスタック」ビューに表示 する内容を制御することができます。Mobile Edition IDE の他のウィンドウ同様、 ウィンドウ内の項目を右クリックすると、その項目のコンテキストメニューが表示さ れます。図 2-1 を参照してください。

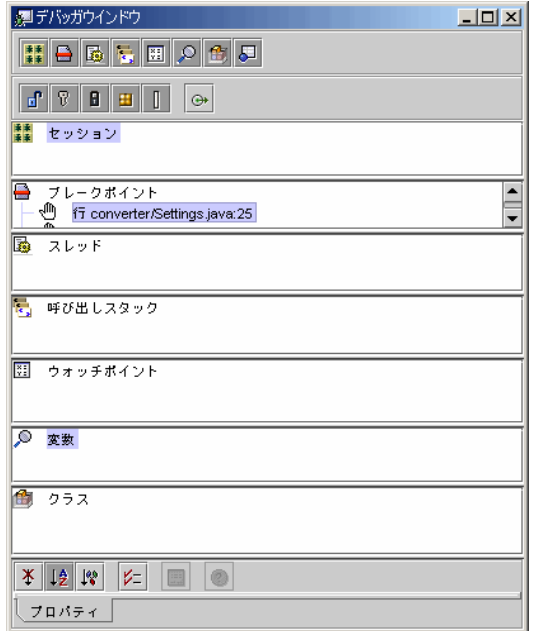

図 2-1 「デバッガウィンドウ」とそのビュー

「出力ウィンドウ」には 2 つの区画があります。左の区画にはアプリケーションの出 力、右の区画にはデバッガからの状態メッセージとブレークポイントおよびスレッド の詳細情報が表示されます。

MIDlet をデバッグするには、必ず IDE デバッガをエミュレータデバッガに設定しま す。

IDE デバッガの設定を確認するには、次の操作を行います。

- 1. メインウィンドウで「ツール」->「オプション」を選択します。 「オプション」ダイアログが開きます。
- 2. 「オプション」->「デバッグと実行」フォルダを開きます。
- 3. 「デバッガの種類」を開いて、「エミュレータデバッガ」ノードを選択します。 ウィンドウの右の区画に、エミュレータデバッガのプロパティが表示されます。
- 4. デバッガの識別名がエミュレータデバッガであることを確認します。

図 2-2 は、エミュレータデバッガを設定した「オプション」ウィンドウの表示例で す。

MIDlet プロパティシートの「実行」タブでは、クラス別にデバッグオプションを表示 または設定することができます。

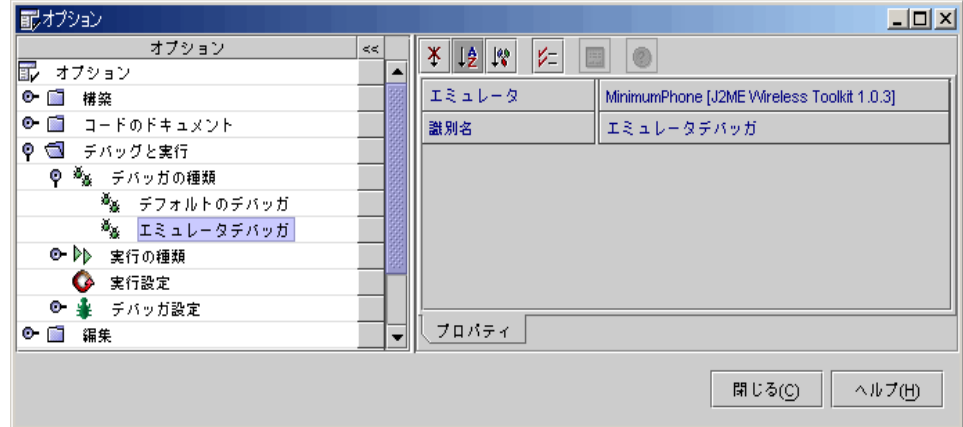

図 2-2 MIDlet をデバッグする際のエミュレータデバッガの設定

この章では、1 つの MIDlet をデバッグしますが、Mobile Edition IDE では、複数の MIDlet を同時にデバッグすることができます。この場合、「デバッガウィンドウ」の 「セッション」ビューには、現在デバッグ中の MIDlet が一覧表示されるので、 「セッション」ビューでコンテキストメニューを使用したり、セッションのプロパ ティを編集したりすることによって、デバッグセッションを管理することができま す。こうしたオプションについては、オンラインヘルプで詳しく説明しています。

第 2 章 MIDlet と MIDlet スイートのデバッグ 37

# プログラムのデバッグ

ここでは、アプリケーションのコードにブレークポイントを設定したうえで、Mobile Edition IDE でデバッグセッションを開始し、ブレークポイントに達するまでアプリ ケーションを実行してみます。

### ブレークポイントの設定

MIDlet のデバッグを開始するには、ConverterMIDlet プログラムにブレークポイント を設定します。

ブレークポイントを特定の行番号、メソッド名、例外、クラス、変数、スレッドに設 定することによってプログラムの実行が停止します。変数、メソッド、行および例外 に対するブレークポイントの設定では、条件式の評価が真 (true) のときにブレーク ポイントをトリガーする条件を設定することもできます。

ブレークポイントに達すると、デバッガはデバッグを一時停止したり、「出力ウィン ドウ」にメッセージを表示したりします。こうしたアクションは、ブレークポイント の設定で制御します。具体的には、「ブレークポイントを追加」ダイアログでブレー クポイントを設定し、その条件とアクションを指定してください。このダイアログ は、メインウィンドウの「デバッグ」メニューから開くことができます。別の設定方 法としては、「ソースエディタ」ウィンドウ上で、ブレークポイントを設定する位置 でカーソルを右クリックし、コンテキストメニューから「ブレークポイントの切り替 え」を選択する方法があります。

ブレークポイントを設定するには、次の操作を行います。

1. 「エクスプローラ」ウィンドウの「ファイルシステム」タブから、 「myconverter」パッケージの「ConverterMIDlet」のソースコードを「ソースエ ディタ」ウィンドウ上に開きます。

このためには、「myconverter」を開いて、「ConverterMIDlet」をダブルクリック します。

2. 「ソースエディタ」ウィンドウで ConverterMIDlet コードの行番号を表示するように 設定します。「ソースエディタ」ウィンドウ上で右クリックし、コンテキストメ ニューから「マージン」を選択して、「行番号を表示」チェックボックスを選択しま す。

プログラムのデバッグでは、特に特定の行にブレークポイントを設定する場合は、 ソースコードの行番号を表示した方が便利なことがよくあります。行番号の表示の切 り替えは、「行番号を表示」チェックボックスの選択と、選択を解除することで行う ことができます。

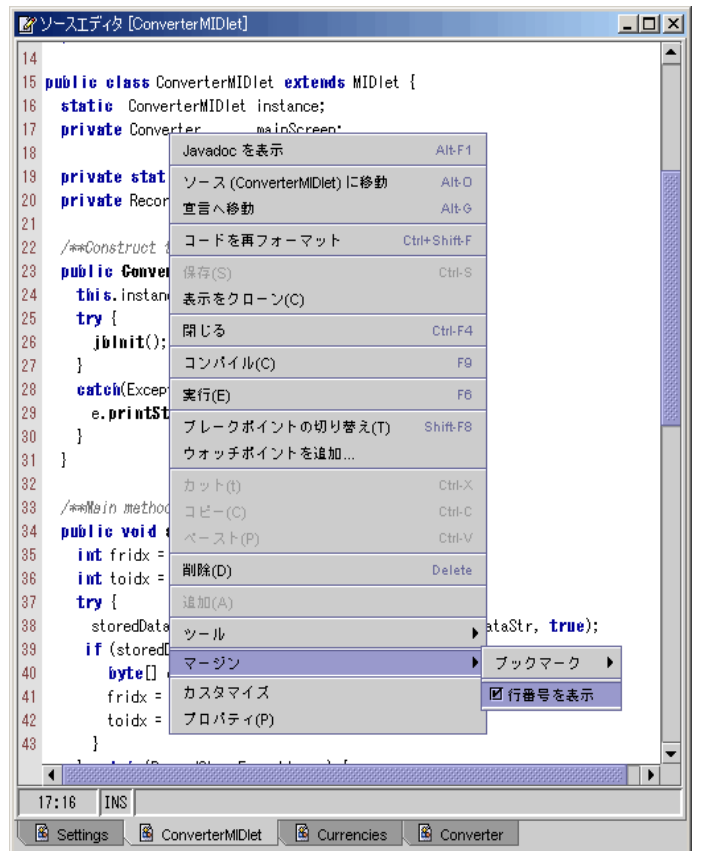

3. startApp メソッドにブレークポイントを設定します。「ソースエディタ」ウィンド ウで行番号 34 の startApp メソッドの左側のマージン部分をクリックします。

ブレークポイントが設定されたコード行が強調表示され、左マージンに適切なブレー クポイントのアイコンが表示されます 。さまざまなブレークポイントのアイコンにつ いては、表にまとめてオンラインヘルプで説明しています。

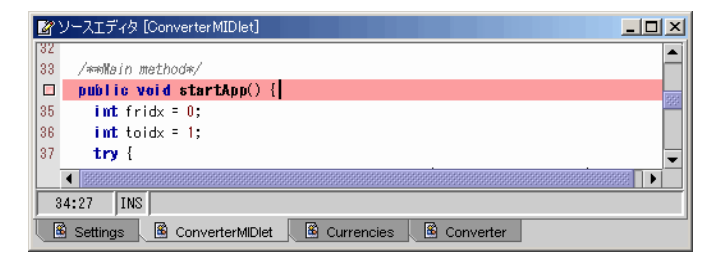

### デバッグモードでのプログラムの実行

ここでは、メインウィンドウの「デバッグ」メニューから、ConverterMIDlet プログ ラムをデバッグモードで実行します。「編集」または「実行」作業スペースで「デ バッグ」メニューオプションを選択すると、自動的にデバッグ作業スペースに切り替 わり、プログラムがデバッグモードで起動します。

#### プログラムの起動

● 「エクスプローラ」ウィンドウの「ファイルシステム」タブで 「myconverter」 パッケージを開いて「ConverterMIDlet」を選択し、メインウィンドウから「デバッ グ」->「開始」を選択します。

「デバッグ」->「開始」を選択すると、デバッグ作業スペースに切り替わり、「デ バッガウィンドウ」が開きます。そしてメインウィンドウの「デバッグ」タブ右側の メッセージバーには、デバッガの現在の状態 (実行中、ブレークポイントの位置、完 了など) が表示されます。こうした状態メッセージは、「出力ウィンドウ」の該当す る区画にも表示されます。プログラムは、Settings クラスの行番号 37 の位置にあるブ レークポイントに達するまで実行されます。「デバッガウィンドウ」と「出力ウィン ドウ」には、ConverterMIDlet プログラムの現在の状態が反映されます。「デバッガ ウィンドウ」は、設定されているブレークポイントを表示するだけでなく、現在の

セッションやその状態 (停止中、ブレークポイントで停止など)、現在アクティブな変 数とその値を表示します (プログラムがコードの該当部分を通過すると、エミュレー タデバイススキンの情報も表示されます)。

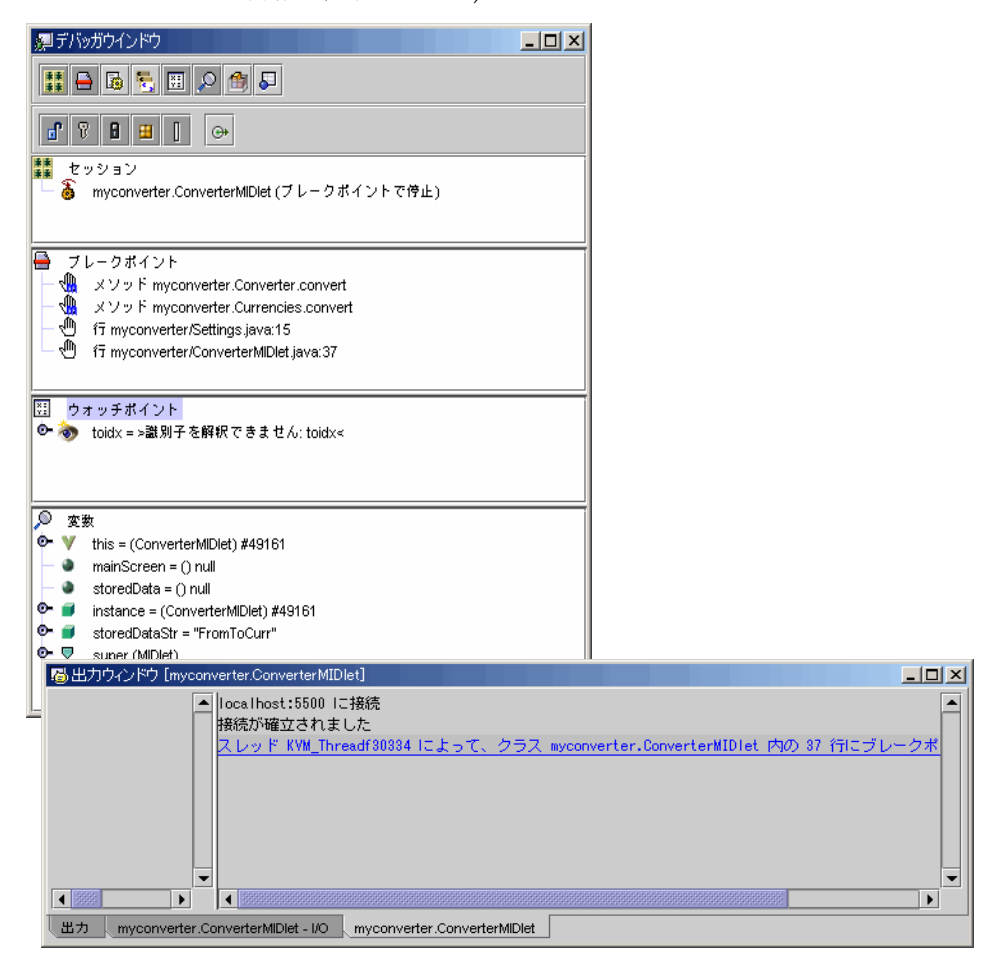

#### 変数値の調査と設定

「デバッガウィンドウ」から、プログラムの変数に現在設定されている値を調査した り、変数にウォッチポイントを設定したり、変数の値を変更したりできます。

変数の値を設定するには、次の操作を行います。

第 2 章 MIDlet と MIDlet スイートのデバッグ 41

1. storedData 変数に固定ウォッチポイントを設定します。「デバッガウィンドウ」の 「変数」ビューで設定したい変数を右クリックし、コンテキストメニューから「固定 ウォッチポイントを作成」を選択します。

「デバッガウィンドウ」の「変数」ビューに、プログラムの変数とともにその現在の 値が表示されます。固定ウォッチポイントは、「変数」ビューに表示されている変数 に作成することができます。そして「ウォッチポイント」ビューには、固定ウォッチ ポイントが作成された変数が表示されます。つまり、storedData に固定ウォッチ ポイントを作成すると、「ウォッチポイント」ビューと「変数」ビューの両方に storedData が表示されます。

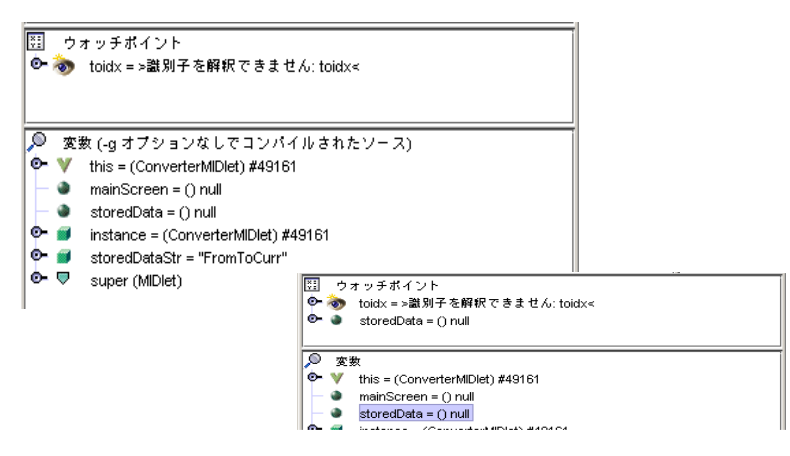

2. 変数の値を変更します。「変数」ビューで変更したい変数を右クリックし、そのプロ パティシートを開いて新しい値を入力します。

変数の値を変更することによって、プログラムの実行にどのような影響があるのかを 調べることができます。

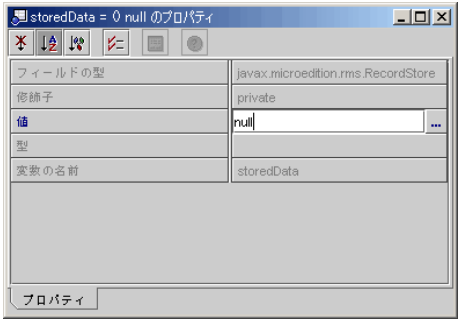

#### ステップ実行オプションの設定

メソッドにステップインしたときのデバッガの動作を制御することができます。ただ し、メソッドにステップインするとデバッガからソースコードにアクセスできなくな ることがあります。ステップイン時のアクションは以下から選択できます。

- メソッドからステップアウトする
- デバッグプロセスを停止する
- ソースコードを検索する

「オプション」ウィンドウで、これらの状況におけるデバッガの対処方法を制御しま す。「オプション」ウィンドウで「デバッグと実行」->「デバッガ設定」ノードを開 きます。「Java」ノードを選択し、そのプロパティシートにある「ステップイン時の アクション」プロパティに適切な値を設定します。図 2-3 を参照してください。

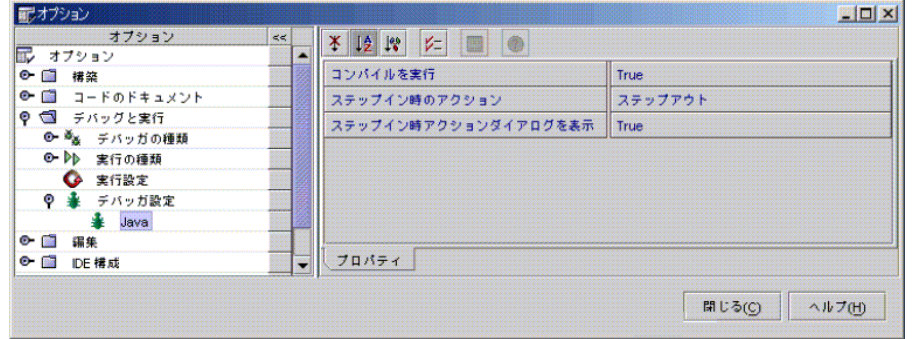

図 2-3 Java のデバッガ設定

ソースのないメソッドにステップインしたときには、プログラムを停止してどのよう なアクションを取るか問い合わせるダイアログを表示するように設定することもでき ます。このオプションを設定するには、「ステップイン時アクションダイアログを表 示」プロパティを「True」に設定します。

#### プログラムのステップ実行

プログラムをステップ実行するには、「デバッグ」メニューのオプションを使用しま す。ステップ実行は、デバッガ上で動作しているプログラムが一時停止するか、ブ レークポイントで停止したときに、実行を再開する 1 つの方法です。「デバッグ」メ ニューには、プログラムをステップ実行するための 3 つのオプション (ステップオー バー、ステップイン、ステップアウト) が用意されています。

これらのオプションはそれぞれ次のソース行を実行しますが、実行した行がメソッド 呼び出しであるかどうかによって動作が異なります。行がメソッド呼び出しの場合、 「ステップオーバー」はメソッドの個々の命令をステップ実行することなくメソッド 全体を実行します。「ステップイン」は、メソッドの最初の文を実行する直前で停止 します。「ステップアウト」は前述の 2 つとは少し異なり、ソース行がメソッドの一 部である場合にメソッドの残りの行を実行し、メソッドの呼び出し元に制御を返しま す。図 2-4 は、プログラムがブレークポイントに達したときに「デバッグ」メニュー から使用できるオプションを示しています。

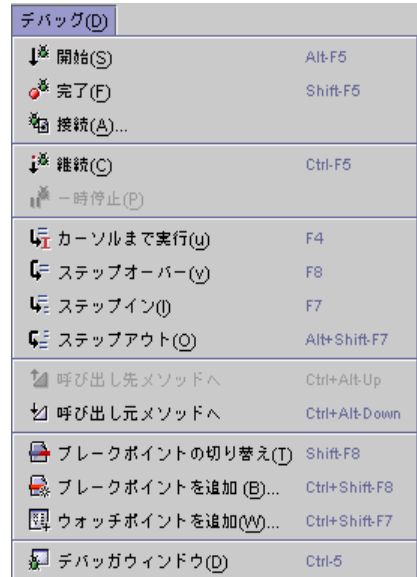

図 2-4 ブレークポイントにおける「デバッグ」メニューのオプション プログラムをステップ実行するには、次の操作を行います。

1. 「デバッグ」->「ステップイン」を選択して、コードの次の行を実行します。その コード行がメソッド呼び出しの場合は、メソッドの最初の行に進みます。

ソースエディタに、ブレークポイントで停止している Converter クラス内のコード行 が強調表示されます。このプログラムは、Currencies の converter メソッドを呼び 出そうとしているところです。「デバッグ」->「ステップイン」を選択して、このメ ソッドの最初の行に進みます。

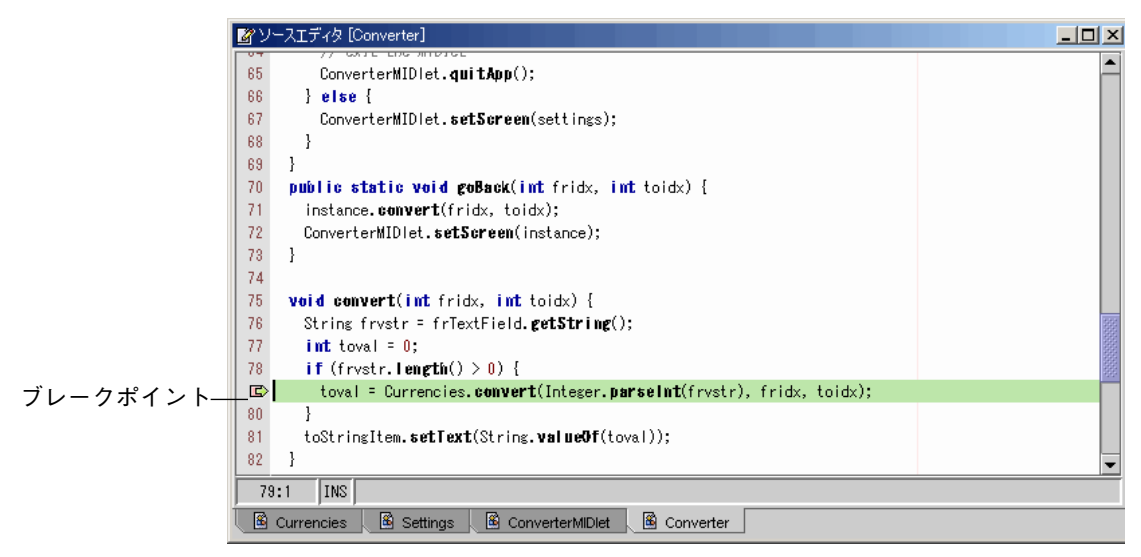

メソッドのソースコードを検出できない場合、デバッガはそれに応じたメッセージを 表示します。

その場合は、プログラムの実行を停止したり、問題のメソッドからステップアウトし たり、デバッガにソースコードの検出を行わせたりできます。「ステップアウト」オ プション (デフォルト) はメソッドを最後まで実行して、そのメソッドの呼び出し元に 制御を返します。この場合、「ステップアウト」は「デバッグ」->「ステップアウ

第 2 章 MIDlet と MIDlet スイートのデバッグ 45

ト」を使用するのと同じことです。

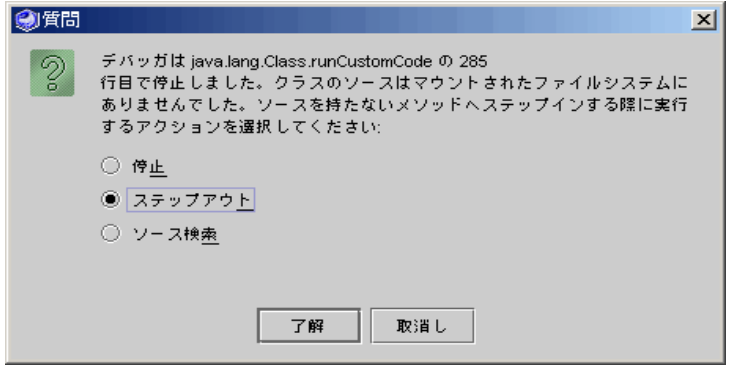

2. デバッガがメソッドのソースコードを検出できた場合は、ソースエディタにそのコー ドが開かれ、ステップ実行した行が強調表示されます。「デバッグ」->「ステップア ウト」でメソッドを最後まで実行します。

プログラムは Currencies の converter メソッドで停止します。ここでは、このメ ソッドの残りのコードをステップ実行することも、メソッドからステップアウトし、1 回の操作でメソッドを最後まで実行することもできます。

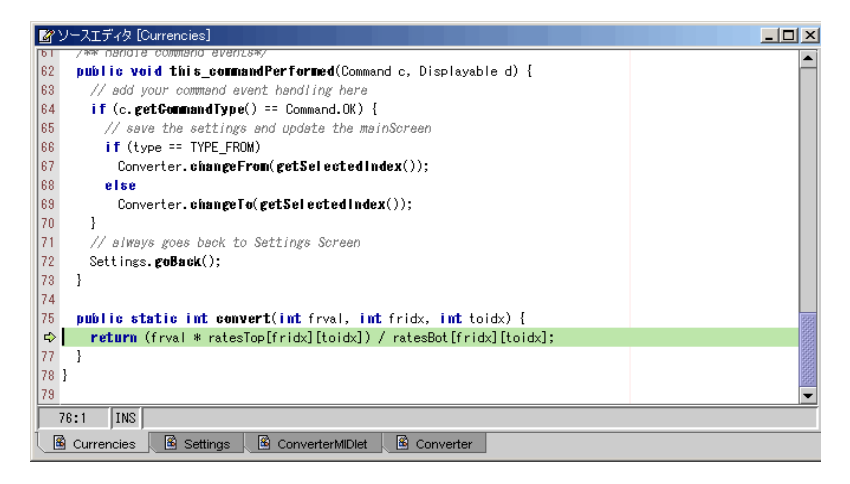

3. 「デバッグ」->「ステップオーバー」を選択し、次の初期化メソッド呼び出しを実行 します。このとき、メソッドの命令が個々にステップ実行されることはありません。

Mobile Edition IDE はメソッドを実行して、コードの次の行に進みます。「ソースエ ディタ」ウィンドウにその行が示されます。

#### 呼び出しスタックの利用

「デバッガウィンドウ」には「呼び出しスタック」ビューがあります。「呼び出しス タック」ビューはプログラムの現在行を示し、その地点に達するまでの、現在のス レッド内のメソッド呼び出しが階層表示されます。最後に実行されたメソッドは、矢 印付きでスタックの先頭に表示され、最初のメソッドはスタックの一番下に表示され ます。

たとえば Converter プログラムが Converter クラスの行番号 81 の位置で停止したと 仮定します。「デバッガウィンドウ」の「呼び出しスタック」ビューのスタックの先 頭には、最後に実行されたメソッドの myconverter. Converter. converter が表 示されます。またソースエディタには、Converter の行番号 81 で実行が停止したこと が示されます。図 2-5 を参照してください。

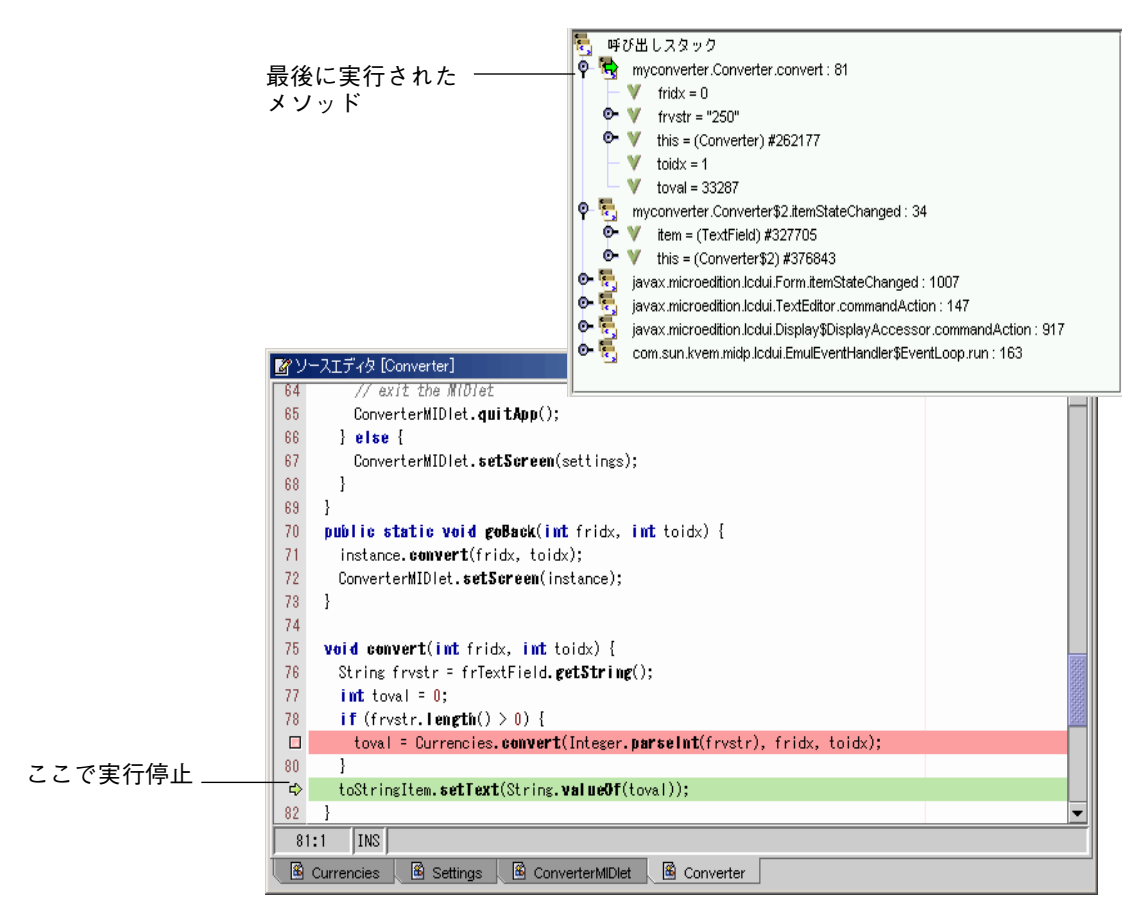

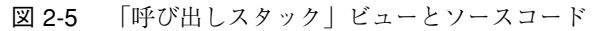

第 2 章 MIDlet と MIDlet スイートのデバッグ 47

呼び出しスタックを使用するには、次の操作を行います。

● 「デバッグ」->「呼び出し元メソッドへ」を選択し、呼び出しスタックの下方向(す なわち、スタックの一番下の最初のメソッドの方向) に移動します

「呼び出し元メソッドへ」オプションを実行すると、

myconverter.Converter.converter メソッドを呼び出したメソッドである myconverter.Converter\$2.itemStateChanged に移動します。呼び出しスタッ クのポインタはメソッド呼び出し 1 つぶん下に移動し、ソースエディタには、 Converter クラスを呼び出した Converter クラスの行番号 34 にマークが表示されま す。このとき「呼び出しスタック」ビューから変数の値を調べたり、変更したりする ことができます。「呼び出しスタック」ビューには、メソッドに入ったときにスコー プ内にあった変数が、その値とともに表示されます。

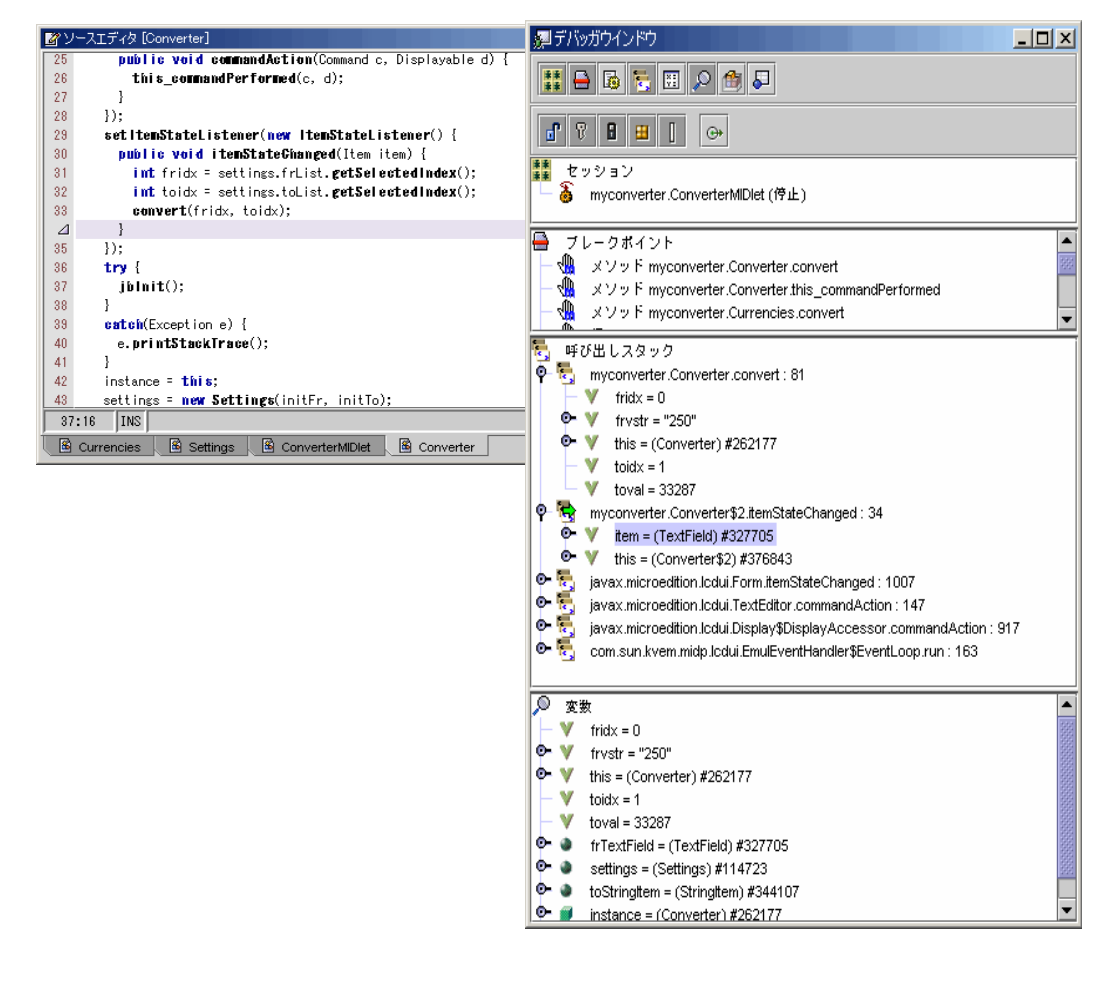

変数値の変更は、その変更を行うメソッド呼び出しのスコープに限定されます。実行 が継続されると、プログラムはその新しい値を使用します。

#### プログラムの実行の継続

● 停止位置からプログラムの実行を継続するには、「デバッグ」->「継続」を選択しま す。 次のブレークポイントに達するか、終了するまでプログラムが実行されます。

プログラムの一時停止

● プログラムの実行を停止して再びデバッグモードに入るには、「デバッグ」->「一時 停止」を選択します。

この機能は、たとえばブレークポイントに達する前にプログラムがユーザーからの入 力待ちになっているときなどに役立つことがあります。

デバッグセッションの終了

● デバッグセッションを終了するには、「デバッグ」->「完了」を選択します。

50 Forte for Java 4, Mobile Edition チュートリアル • 2002 年 6 月

# 第3章

# 高度な機能

この章では、以下のような少し高度な機能を取り上げます。

- アプリケーションのプロジェクトを作成する
- Mobile Edition IDE に新しいエミュレータを追加する
- OTA (Over-the-Air) アプリケーションのダウンロードをサポートする
- アプリケーションを配備する

## プロジェクトの操作

プロジェクトが明示的に設定されなかった場合、IDE はデフォルトのプロジェクトを 使用してすべての作業内容をプロジェクトにまとめます。プロジェクトには、MIDlet アプリケーションの生成に必要なすべてのファイルがまとめられます。ファイルをプ ロジェクトにまとめることによって、すべてのファイルを 1 つの単位として操作する ことができます。たとえばプロジェクトをコンパイルするということは、そこに含ま れるすべての MIDlet ファイルと Java ソースファイルをコンパイルすることを意味し ます。

最も大切なことは、プロジェクトには MIDlet の設定もまとめられることです。そう した設定には、コード補完やデフォルトコンパイラ、実行方法、デバッガの設定など があります。

プロジェクトの作成や管理は、メインウィンドウの「プロジェクト」メニューを使用 して行うことができます。

現在のプロジェクトのファイルを表示するには、次の操作を行います。

● 「エクスプローラ」ウィンドウの「プロジェクト」タブをクリックします。

「プロジェクト」タブには、現在のプロジェクトの名前が表示されます。

# 新規プロジェクトの作成

新規プロジェクトを作成するには、次の操作を行います。

1. メインウィンドウで「プロジェクト」->「プロジェクトマネージャ」を選択します。 「プロジェクトマネージャ」ウィンドウが開きます。

この「プロジェクトマネージャ」ウィンドウには、既存のプロジェクトが表示されま す。(少なくとも 1 つのデフォルトプロジェクトがあり、「プロジェクト " デフォルト "」という名前が付けられています。)「プロジェクトマネージャ」ウィンドウでは、 プロジェクトを開いたり、開いていないプロジェクトを削除したり、既存のプロジェ クト名を変更したりできます。

2. 「プロジェクトマネージャ」ウィンドウから「新規」を選択します。

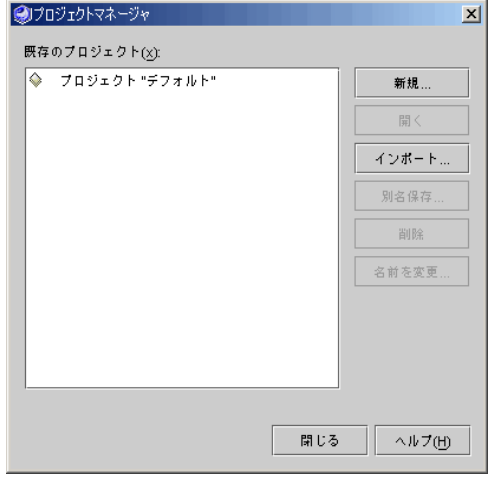

3. 「新規プロジェクトを作成」ダイアログに、新規プロジェクト名として CurrencyConverter を入力し、「了解」をクリックします。

IDE によって CurrencyConverter というプロジェクトが新規作成されます。プロジェ クト構成ウィザードが開きます。

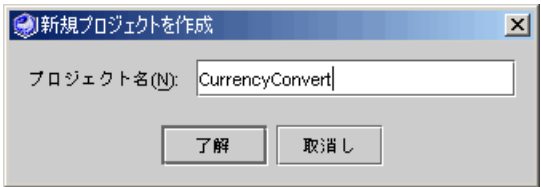

4. プロジェクト構成ウィザードで「Mobile Information Device Profile (CLDC/MIDP) 」を 選択して、「完了」をクリックします。

プロジェクトを構成すると、デフォルトのコンパイラと実行方法、デバッガ、Java ソースコード補完が設定されています。各プロジェクトは専用の構成を持つことがで きます。

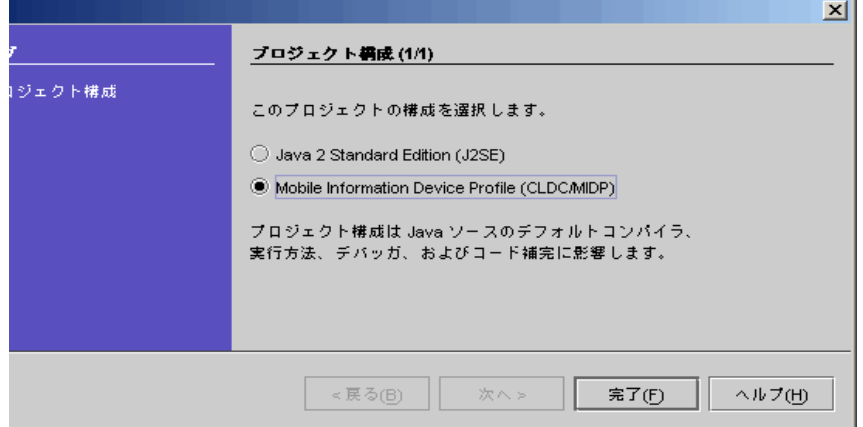

5. 「ファイルシステム」タブを選択します。「ファイルシステム」ノードを右クリック し、「マウント」->「ローカルディレクトリ」を選択して、プロジェクトに含める ソースファイルまたは他のオブジェクトを含むファイルシステム (ディレクトリ) をマ ウントします。

このときローカルディレクトリの新規ウィザードが開いて、マウントするファイルシ ステムを選択することができます。ファイルシステムをマウントして、プロジェクト マネージャがその内容を利用できるようにする必要があります。

第 3 章 高度な機能 53

6. 「エクスプローラ」ウィンドウの「プロジェクト」タブを選択します。プロジェクト 名を右クリックし、「新規を追加」を選択してプロジェクトに新規コンポーネントを 追加するか、「既存を追加」を選択して既存のコンポーネントを追加します。 エクスプローラの「プロジェクト」タブには、現在開いているプロジェクト名が表示 されます。プロジェクトを初めて作成した場合、Mobile Edition IDE はそのプロジェ クトを開きます。プロジェクトに新規コンポーネントを追加する場合は、最初に、 「MIDP」->「MIDlet」や「MIDP」->「MIDletSuite」などの使用可能なテンプレー トのリストからテンプレートを選択します。テンプレートを選択すると、そのコン ポーネントを作成する手順を案内する適切なウィザードが表示されます。

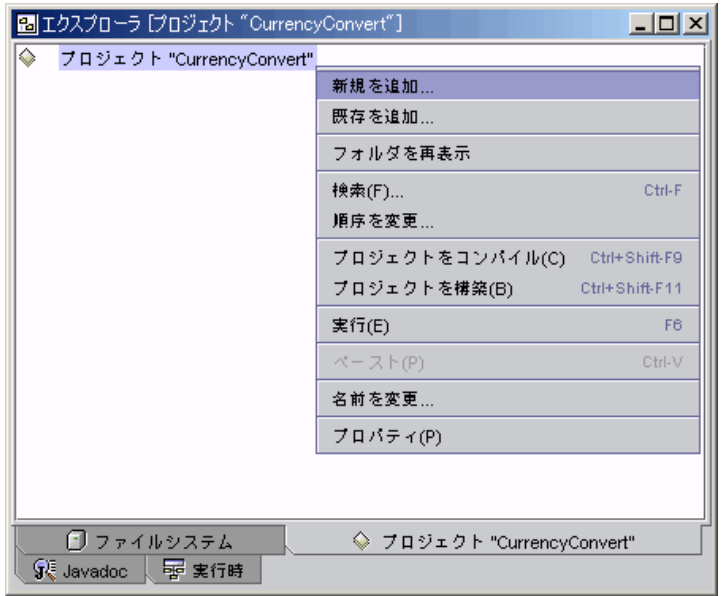

#### 7. コードをコンパイルまたは構築して、実行します。

アプリケーションをコンパイル・構築したり、実行する場合は、プロジェクトのコン テキストメニューを使用します。

## エミュレータの設定

Mobile Edition IDE は、携帯電話などの無線機器で使用する MIDP アプリケーション の開発を支援します。対象機器でアプリケーションを実際に実行してみることは、ア プリケーションの開発およびテストでは重要です。このため、Mobile Edition IDE は デバイスエミュレータレジストリを管理し、このレジストリからアプリケーションを テストするエミュレータを選択できるようにしています。デバイスエミュレータレジ ストリはインストール済みの使用可能なエミュレータの一覧であり、現在デフォルト として設定されているエミュレータがわかるようになっています。

デバイスエミュレータレジストリにエミュレータを追加するには、次の操作を行いま す。

- 1. エミュレータベンダーの指示に従って、エミュレータをシステムにインストールしま す。
- 2. 「エクスプローラ」ウィンドウの「実行時」タブで「デバイスエミュレータレジスト リ」ノードを開き、「インストールされているエミュレータ」を右クリックして、 「エミュレータ ... 追加」を選択します。

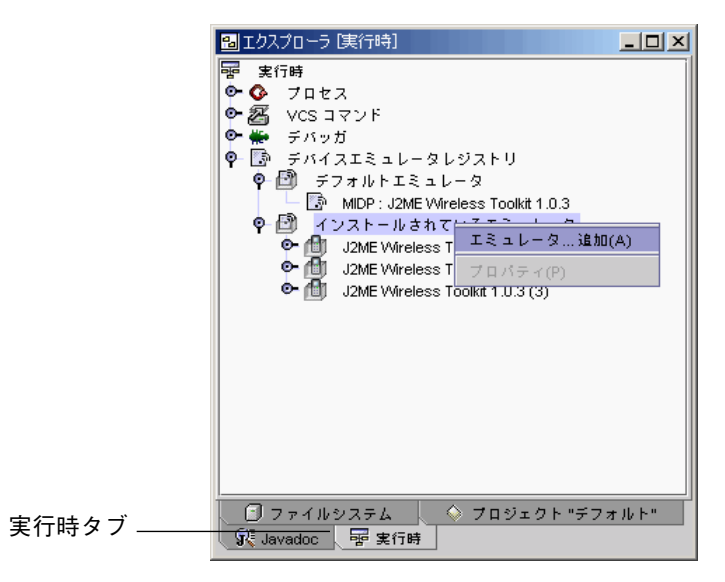

第 3 章 高度な機能 55

3. 「エミュレータインストールディレクトリを選択」ダイアログから、インストールし たエミュレータが含まれているディレクトリに移動し、「追加」をクリックします。

Mobile Edition に用意されている J2ME Wireless Toolkit の場合、ディレクトリは *ffj\_install*¥emulator¥j2mewtk-1\_0\_3-*xxx*. です。

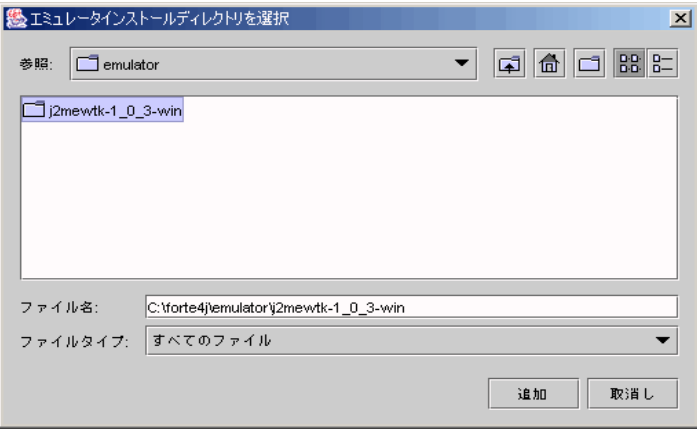

4. エミュレータの追加インスタンスを追加するには、「インストールされているエミュ レータ」ノードを開き、インストールされているエミュレータを右クリックして、 「エミュレータインスタンス 追加」を選択します。

エミュレータの追加インスタンスを追加することによって、プロパティ、あるいはそ のエミュレータインスタンス用に実行される MIDlet を表示するデフォルトのエミュ レータデバイスを変更することができます。つまり、こうして追加インスタンスを追 加すれば、アプリケーションのテスト条件を変更するたびにデバイスエミュレータレ ジストリに移動しなくても、MIDlet スイートのプロパティシートの「実行」タブから 適切なデバイスエミュレータを選択して、アプリケーションを実行することができま す。

5. 作成した 2 つ目のインスタンスを右クリックして「プロパティ」を選択します。「デ フォルトデバイス」フィールドをクリックして、コンボボックスから 「MinimumPhone」を選択します。

これで MinimumPhone が、J2ME Wireless Toolkit エミュレータの 2 つ目のインスタ ンス用のデフォルトデバイスになりました。異なるエミュレータに限らず、同じエ ミュレータの複数のバージョンをインストールすることもできます。

6. エミュレータのインスタンスをさらに 2 つ追加して、そのインスタンスごとにデフォ ルトのデバイスを設定します。

これで、J2ME Wireless Toolkit エミュレータの 3 つ目と 4 つ目のインスタンスを追加 したことになります。これらのバージョンにはそれぞれ 3、4 の番号が割り当てられま す。

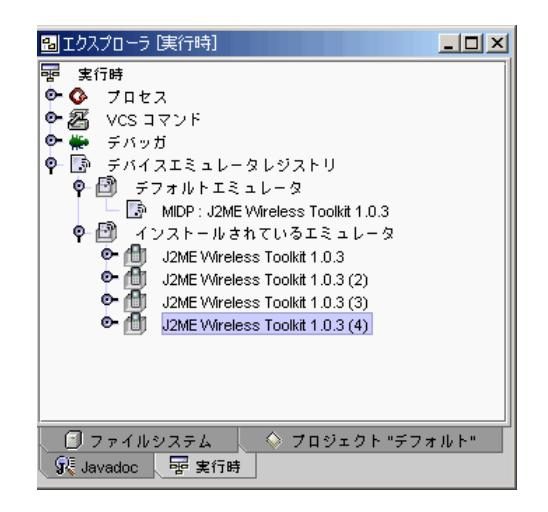

- 7. 「エクスプローラ」ウィンドウの「ファイルシステム」タブにあるMIDlet スイート ノードを右クリックし、「プロパティ」を選択します。
- 8. 「実行」タブから「エミュレータ」フィールドをクリックします。 コンボボックスのリストから、MIDlet スイートの実行とテストに使用するデバイスエ ミュレータを選択することができます。MIDlet スイートを実行して、エミュレータに よって結果がどのように変わるか確認してください。

# OTA (Over-the-Air) アプリケーションのダウンロー ドのサポート

OTA (Over-the-Air) とは、ユーザー主導プロビジョニング技術です。この技術の呼び 名は、特殊なポータルサイトあるいはアプリケーションサーバーからアプリケーショ ンをダウンロードする、携帯電話など無線機器の機能を表しています。ホストサー

第 3 章 高度な機能 57

バーやポータルサイトと無線機器との間では、物理的な接続なしにダウンロードが行 われます。ユーザーはOTA によって、ほぼあらゆる時間、あらゆる場所から「無線 (over the air) 」で目的のサービスにアクセスすることができます。

Mobile Edition IDE は OTA そのものをサポートしているわけではありませんが、 MIDlet スイートに OTA を実現するための手順が用意されています。この手順に従っ て、サービスを提供するサーバーに MIDlet を配備し、その MIDlet スイートのダウン ロードページを作成できます。

OTA ダウンロード機能を実現するには、次の操作を行います。

- 1. 内部コンパイラの「デバッグ」プロパティを False に設定し、MIDlet コードをデバッ グ情報なしでコンパイルします。 この再コンパイルの目的は、パッケージ化して配備する前に MIDlet コードを最適化 することにあります。内部コンパイラの「デバッグ」プロパティを False に設定して ソースコードを再コンパイルすることを忘れないでください。内部コンパイラは、 「ツール」->「オプション」ウィンドウの「構築」->「コンパイラの種類」ノードに あります。60 ページの「MIDlet スイートの配備」を参照してください。
- 2. JAR ファイルを再構築します。

25 ページの「MIDlet スイートのパッケージ化」を参照し、JAR ファイルの再構築を 行います。

3. JAD ファイルにサービスを提供する適切な MIME タイプを追加し、 Web サーバーを 構成します。

次の URL を参照し、サーバーに適切な MIME タイプが設定されているかを確認して ください。

http://*host*:*port*/servlet/org.netbeans.modules.j2me.jam.JAMServlet/ *path\_to\_jad*

たとえば次のように URL を設定します。

http://localhost:8083/servlet/org.netbeans.modules.j2me.jam. JAMServlet/converter.jad

MIDP アプリケーションは、Mobile Edition IDE の内部 HTTP サーバーからダウン ロードすることもできます。MIME タイプについての詳細は、OTA の仕様を参照して ください。この仕様は、以下のサイトにあります。 http://java.sun.com/products/midp/OTAProvisioning-1.0.pdf
4. MIDlet スイートのダウンロードページを作成します。

お好みの HTML ツールでダウンロードページを作成します。

次に、ファイル転送プロトコル (FTP) を使用して MIDlet スイートをコピーし、別の 場所に配備します。つまり、スイートと付属するアプリケーション記述子ファイルを 指定した FTP サイトに送信します。FTP で MIDlet スイートを配備するには、まず、 実行方法オプションとして FTP のコピーサービスを設定する必要があります。

5. メインウィンドウから「ツール」->「オプション」を選択し、「デバッグと実行」-> 「実行の種類」ノードを開きます。続いて、コピーの実行方法として「<localhost> 上 の <> に FTP します。」を選択し、FTP のプロパティに値を入力します。

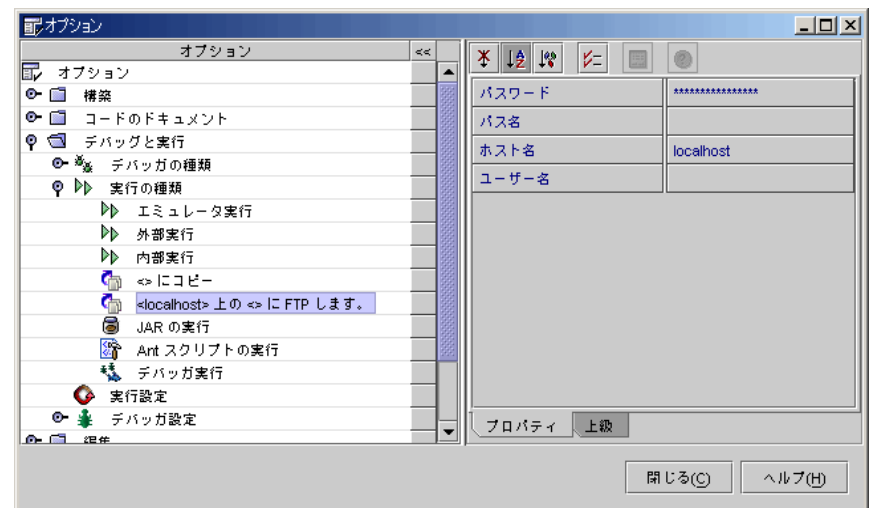

### 6. 4 つの FTP のプロパティに値を設定します。

FTP プロパティは以下のように設定してください。

- ホスト名: ファイルのコピー先の FTP サイトの名前を設定します。 例: localhost
- パスワード: FTP サイトのパスワードを設定します。
- パス名: ファイルのコピー先の FTP サイトの場所を設定します。 例: D:¥midlets¥downloadsite
- ユーザー名: FTP サイトへのアクセスを許可するユーザー名を設定します。 例: MobileUser

これら4つの値を入力したら、「閉じる」をクリックします。

#### 第 3 章 高度な機能 59

7. アプリケーションを配備するには、「エクスプローラ」ウィンドウで、MIDlet スイー トを右クリックします。「ツール」->「ファイルをコピー」を選択し、「ターゲット を選択」ダイアログが開いたら、「<localhost> 上の <D:\midlets\downloadsite> に FTP します。」を選択して、「了解」をクリックします。

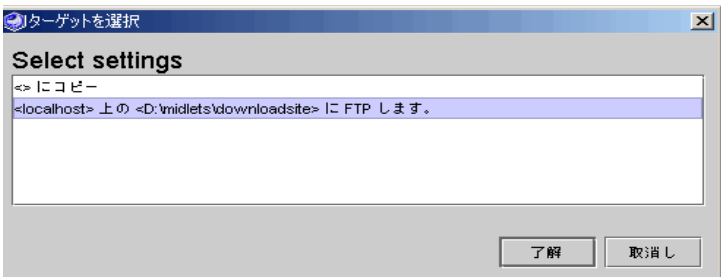

指定した FTP サイトにアプリケーションが送信されます。

8. MIDlet アプリケーションを実際のデバイスにダウンロードします。

現在、OTA アプリケーションをエミュレータにダウンロードできません。

## MIDlet スイートの配備

アプリケーションを配備する際は、デバッグを無効にしてアプリケーションを再コン パイルします。これにより、最終コードのサイズが最小化されます。通常、この作業 はデバッグを完了した後に行います。プログラムのデバッグ方法については、第 2 章 を参照してください。

アプリケーションの開発・テスト中は、Mobile Edition IDE の事前検証コンパイラを 設定して、その Java コンパイラが内部コンパイラを使用するようにしてください。こ の設定によって、デバッグ機能を利用できるようになります。アプリケーションのテ ストが完了したら、内部コンパイラのデバッグ機能を無効にし、コードを再コンパイ ルします。

デフォルトでは、事前検証コンパイラは内部コンパイラを使用します。これは、プロ グラムを明示的にデバッグしなかった場合でも、デバッグ機能を無効にしてコードを 再コンパイルする必要があることを意味します。

MIDlet スイートを配備するには、次の操作を行います。

1. メインウィンドウから「ツール」->「オプション」を選択し、「オプション」ウィン ドウで「構築」->「コンパイラの種類」を開きます。「内部コンパイラ」をクリック してそのプロパティシートを表示します。

プロパティシートで「デバッグ」プロパティのコンボボックスをクリックし、その値 を「False」に設定してください。

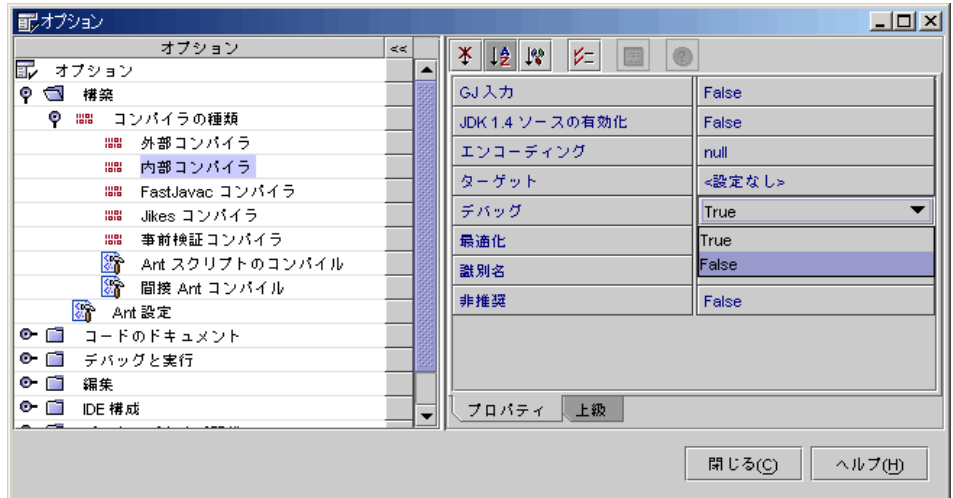

2. すべてのソースコードを再コンパイルして JAR ファイルを更新します。

ソースコードをコンパイルする前に、メインウィンドウから「構築」->「生成物を削 除」または「構築」->「すべての生成物を削除」を選択して、コンパイラによってす べてのクラスが再コンパイルされるようにすることを推奨します。アプリケーション がコンパイルされて、デバッグ情報なしでパッケージ化されます。これでアプリケー ションを配備できます。

62 Forte for Java 4, Mobile Edition チュートリアル • 2002 年 6 月

# 付録A

# サンプルアプリケーションのソースコード

この付録では、サンプルの ConverterMIDlet アプリケーションを構成する 4 つのファ イルのソースコードをまとめています。

- ConverterMIDlet.java
- Converter.java
- Currencies.java
- Settings.java

## ConverterMIDlet.java のソース

コード例 A-1 ConverterMIDlet.java

```
package myconverter;
import javax.microedition.midlet.*;
import javax.microedition.lcdui.*;
import javax.microedition.rms.*;
public class ConverterMIDlet extends MIDlet {
   static ConverterMIDlet instance;
   private Converter mainScreen;
   private static String storedDataStr = "FromToCurr";
   private RecordStore storedData;
```
コード例 A-1 ConverterMIDlet.java (続き)

```
 /**MIDlet を作成 */
   public ConverterMIDlet() {
     this.instance = this;
     try {
       jbInit();
     }
    catch(Exception e) {
       e.printStackTrace();
     }
   }
   /** メインメソッド */
   public void startApp() {
    int fridx = 0;
     int toidx = 1;
     try {
       storedData = RecordStore.openRecordStore(storedDataStr,
true);
      if (storedData.getNumRecords() > 0) {
        byte[] data = storedData.getRecord(1);
       fridx = (int) data[0];
       toidx = (int) data[1];
      }
     } catch (RecordStoreException e) {
 }
   mainScreen = new Converter(fridx, toidx);
    Display.getDisplay(this).setCurrent(mainScreen);
   }
   /**MIDlet の一時停止処理 */
   public void pauseApp() {
   }
   /**MIDlet の破壊処理 */
   public void destroyApp(boolean unconditional) {
     try {
      byte[] data = new byte[2];
      data[0] =(byte)mainScreen.settings.frList.getSelectedIndex();
```
コード例 A-1 ConverterMIDlet.java (続き)

```
data[1] =(byte)mainScreen.settings.toList.getSelectedIndex();
      if (storedData.getNumRecords() > 0)
        storedData.setRecord(1, data, 0, 2);
      else
         storedData.addRecord(data, 0, 2);
     } catch (Exception e) {
     }
  }
  /**MIDlet を終了 */
  public static void quitApp() {
    instance.destroyApp(true);
    instance.notifyDestroyed();
   instance = null; }
  public static void setScreen(Displayable d) {
   Display.getDisplay(instance).setCurrent(d);
  }
  private void jbInit() throws Exception {
  }
}
```
Converter.java のソース

```
コード例 A-2 Converter.java
```

```
package converter;
import javax.microedition.lcdui.*;
public class Converter extends Form {
  static Converter instance = null;
   TextField frTextField = new TextField("", "", 1, 1);
   StringItem toStringItem = new StringItem("", "");
   Settings settings = null;
```
付録 A サンプルアプリケーションのソースコード 65

コード例 A-2 Converter.java (続き)

```
 /**Displayable を作成 */
 public Converter(int initFr, int initTo) {
   super("Converter");
   // この Displayable がコマンドイベントを待機するように設定
   setCommandListener(new CommandListener() {
     public void commandAction(Command c, Displayable d) {
       this_commandPerformed(c, d);
     }
   });
   setItemStateListener(new ItemStateListener() {
     public void itemStateChanged(Item item) {
       int fridx = settings.frList.getSelectedIndex();
       int toidx = settings.toList.getSelectedIndex();
       convert(fridx, toidx);
     }
   });
   try {
     jbInit();
   }
   catch(Exception e) {
     e.printStackTrace();
   }
   instance = this;
  settings = new Settings(initFr, initTo);
   changeFrom(initFr);
   changeTo(initTo);
 }
 /**Component の初期化 */
 private void jbInit() throws Exception {
   toStringItem.setLabel("(to)");
   frTextField.setLabel("(from)");
   frTextField.setConstraints(TextField.NUMERIC);
   frTextField.setMaxSize(10);
   // Exit コマンドを追加
   addCommand(new Command("Exit", Command.EXIT, 1));
  addCommand(new Command("Settings", Command.SCREEN, 1));
   this.append(frTextField);
   this.append(toStringItem);
 }
```
コード例 A-2 Converter.java (続き)

```
 /** コマンドイベントの処理 */
   public void this_commandPerformed(Command c, Displayable d) {
     if (c.getCommandType() == Command.EXIT) {
       // MIDlet を終了
      ConverterMIDlet.quitApp();
     } else {
       ConverterMIDlet.setScreen(settings);
     }
   }
   public static void goBack(int fridx, int toidx) {
    instance.convert(fridx, toidx);
     ConverterMIDlet.setScreen(instance);
   }
   void convert(int fridx, int toidx) {
    String frvstr = frTextField.getString();
   int toval = 0; if (frvstr.length() > 0) {
      toval = Currencies.convert(
Integer.parseInt(frvstr), fridx, toidx);
    }
    toStringItem.setText(String.valueOf(toval));
   }
   static void changeFrom(int newidx) {
   instance.frTextField.setLabel(Currencies.currencies[newidx]);
   }
   static void changeTo(int newidx) {
instance.toStringItem.setLabel(Currencies.currencies[newidx]);
   }
```
## Currencies.java のソース

```
コード例 A-3 Currencies.java
```

```
package converter;
import javax.microedition.lcdui.*;
public class Currencies extends List {
   static String[] currencies = {
    new String("US $"), // US ドル
    new String("JP \u00a5"), // 円
    new String("Euro")
   };
  static int[][] ratesTop = \{\{ 100, 13315, 112 \},\{ 100, 100, 100 \}\{ 100, 11830, 100 \} };
  static int[][] ratesBot = {
    \{ 100, 100, 100 \},
    {13315, 100, 11830},\{ 112, 100, 100 \} };
  static int TYPE_FROM = 0,
             TYPE TO = 1; private int type;
   /**Displayable を作成 */
   public Currencies(String name, int type, int initidx) {
     super(name + "Currencies", List.EXCLUSIVE);
     // この Displayable がコマンドイベントを待機するように設定
     setCommandListener(new CommandListener() {
      public void commandAction(Command c, Displayable d) {
        this_commandPerformed(c, d);
       }
     });
     try {
       jbInit();
 }
```
コード例 A-3 Currencies.java (続き)

```
 catch(Exception e) {
       e.printStackTrace();
     }
    this.type = type;
     setSelectedIndex(initidx, true);
   }
   /** コンポーネントの初期化 */
  private void jbInit() throws Exception {
   for (int i = 0; i < currencies.length; i++) {
       this.append(currencies[i], null);
     }
     //addCommand(new Command("Back", Command.BACK, 2));
   addCommand(new Command("Save", Command.OK, 1));
   }
   /** コマンドイベントの処理 */
  public void this_commandPerformed(Command c, Displayable d) {
    // コマンドイベント処理をここに追加
     if (c.getCommandType() == Command.OK) {
       // 設定を保存して mainScreen を更新
       if (type == TYPE_FROM)
        Converter.changeFrom(getSelectedIndex());
      else
        Converter.changeTo(getSelectedIndex());
     }
     // 必ず Settings 画面に戻る
    Settings.goBack();
   }
  public static int convert(int frval, int fridx, int toidx) {
   return (frval * ratesTop[fridx][toidx]) /
ratesBot[fridx][toidx];
   }
}
```
付録 A サンプルアプリケーションのソースコード 69

## Settings.java のソース

## コード例 A-4 Settings.java

```
package converter;
import javax.microedition.lcdui.*;
public class Settings extends List {
   private static Settings instance = null;
   Currencies frList = null;
   Currencies toList = null;
   /**Displayable を作成 */
   public Settings(int initFr, int initTo) {
     super("Settings", List.IMPLICIT);
     // この Displayable がコマンドイベントを待機するように設定
     setCommandListener(new CommandListener() {
       public void commandAction(Command c, Displayable d) {
         this_commandPerformed(c, d);
       }
     });
     try {
       jbInit();
     }
     catch(Exception e) {
       e.printStackTrace();
     }
     instance = this;
   frList = new Currencies("From", Currencies.TYPE_FROM, initFr);
   toList = new Currencies("To", Currencies.TYPE_TO, initTo);
   }
   /** コンポーネントの初期化 */
   private void jbInit() throws Exception {
     append("1. From Currencies", null);
     append("2. To Currencies", null);
     addCommand(new Command("Back", Command.BACK, 2));
   }
```
コード例 A-4 Settings.java (続き)

```
 /** コマンドイベントの処理 */
  public void this_commandPerformed(Command c, Displayable d) {
    // コマンドイベント処理をここに追加
    if (c.getCommandType() == Command.BACK) {
      Converter.goBack(frList.getSelectedIndex(),
toList.getSelectedIndex());
    } else {
        if (getSelectedIndex() == 0)
            ConverterMIDlet.setScreen(frList);
        else
            ConverterMIDlet.setScreen(toList);
    }
  }
  public static void goBack() {
    ConverterMIDlet.setScreen(instance);
   }
}
```
72 Forte for Java 4, Mobile Edition チュートリアル • 2002 年 6 月